# **HITACHI**

液晶プロジェクター 形名

**CP-X430J** 取扱説明書

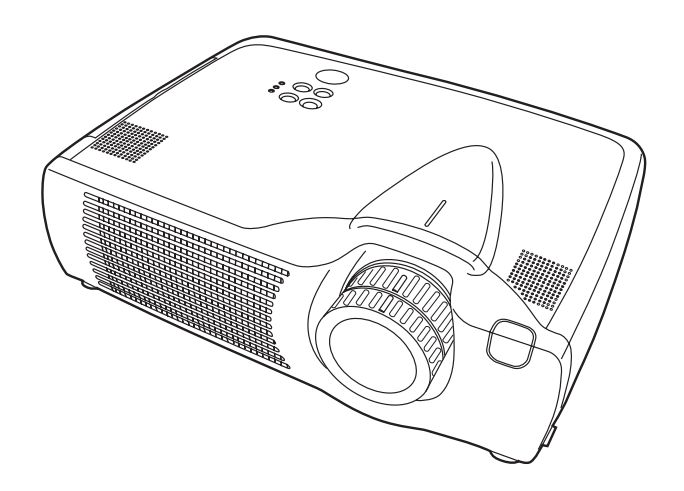

このたびは、日立液晶プロジェクターをお求めいただき、まことにありがとうございました。

最初に この「取扱説明書」をよくお読みになり、ご理解のうえ正しくご使用ください。 お読みになった後は大切に保管してください。

使 用 上  $\boldsymbol{\mathcal{D}}$ ご 注 意

取

扱 説

明

仕

様

## 使用上のご注意 使用上のご注意

## ご使用のまえに

ご使用のまえにこの「使用上のご注意」をよくお読みのうえ、正しくお使いください。

### 絵表示について

製品を安全に正しくお使いいただき、あなたや他の人々への危害や財産への損害を未然に 防止するために、いろいろな絵表示をしています。

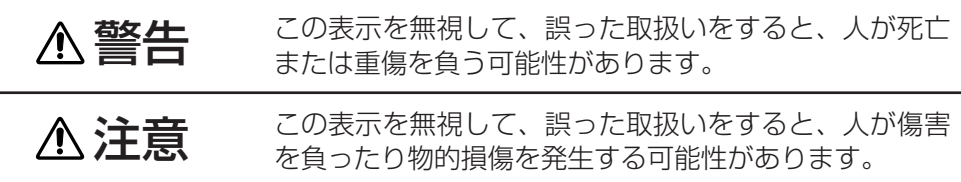

#### 絵表示の意味

八 気をつけなければならない。「注意」を示します。

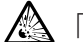

「破裂注意」

 $\bigcirc \bigcirc$  してはいけない。「禁止」を示します。

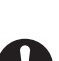

「分解禁止」

- ■■■ 必ず行う。「強制」を示します。
	- 「電源プラグをコンセントから抜くこと」

## 安全上のご注意

警 告

■異常が発生したら、すぐに雷源プラグを抜く

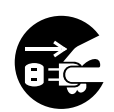

煙が出ている、へんな臭いがする、へんな音がする、本機およ び電源コード、ケーブル類などに損傷がある、本機の内部に異 物(水、金属など)が入った、などの異常や故障状態のまま使 用すると火災、感電の原因となります。

電源プラグを すぐに電源スイッチを切り、電源プラグを抜いて販売店またはサービ コンセントか ス会社(「サービス会社一覧」ご参照)に修理をご依頼ください。<u>お客</u> ら抜くこと 様による修理は危険ですので絶対におやめください。 ●電源プラグはすぐに抜くことができるように設置する。

■子供やペットに注意する

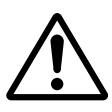

本機や付属品(リモコン、乾電池など)の取り扱いを誤ると、 火災、感電、けが、火傷、視力障害などの原因となります。お 子様やペットのいる場所でご使用や保管には、十分注意してく ださい。

## ■異物や液体を入れない

内部に金属類などの異物や水などの液体が入ると、火災、感電 の原因となります。

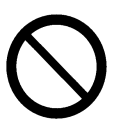

すぐに電源スイッチを切り、電源プラグを抜いて販売店またはサービ ス会社(「サービス会社一覧」ご参照)にご連絡ください。 ●風呂場やシャワー室、屋外や水辺など、ぬれるところに置かない。 ●花瓶、水槽、植木鉢、コップ、化粧品、薬品などを近くに置かない。 ●金属や、燃え易いものなどを近くに置かない。

## ■分解したり、改造したりしない

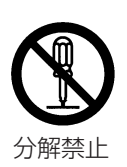

内部には電圧の高い部分があり、感電の原因となります。 内部の点検、調整、修理、お手入れは販売店またはサービス会社(「サ ービス会社一覧」ご参照)にご依頼ください。

■衝撃を与えない

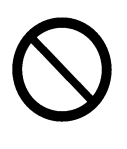

落としたりぶつけたりすると、けがや破損、故障の原因となり、 そのまま使用すると火災、感電の原因となります。 すぐに電源スイッチを切り、電源プラグを抜いて販売店またはサービ ス会社(「サービス会社一覧」ご参照)にご連絡ください。

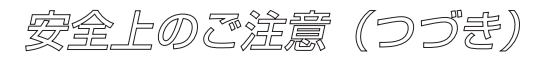

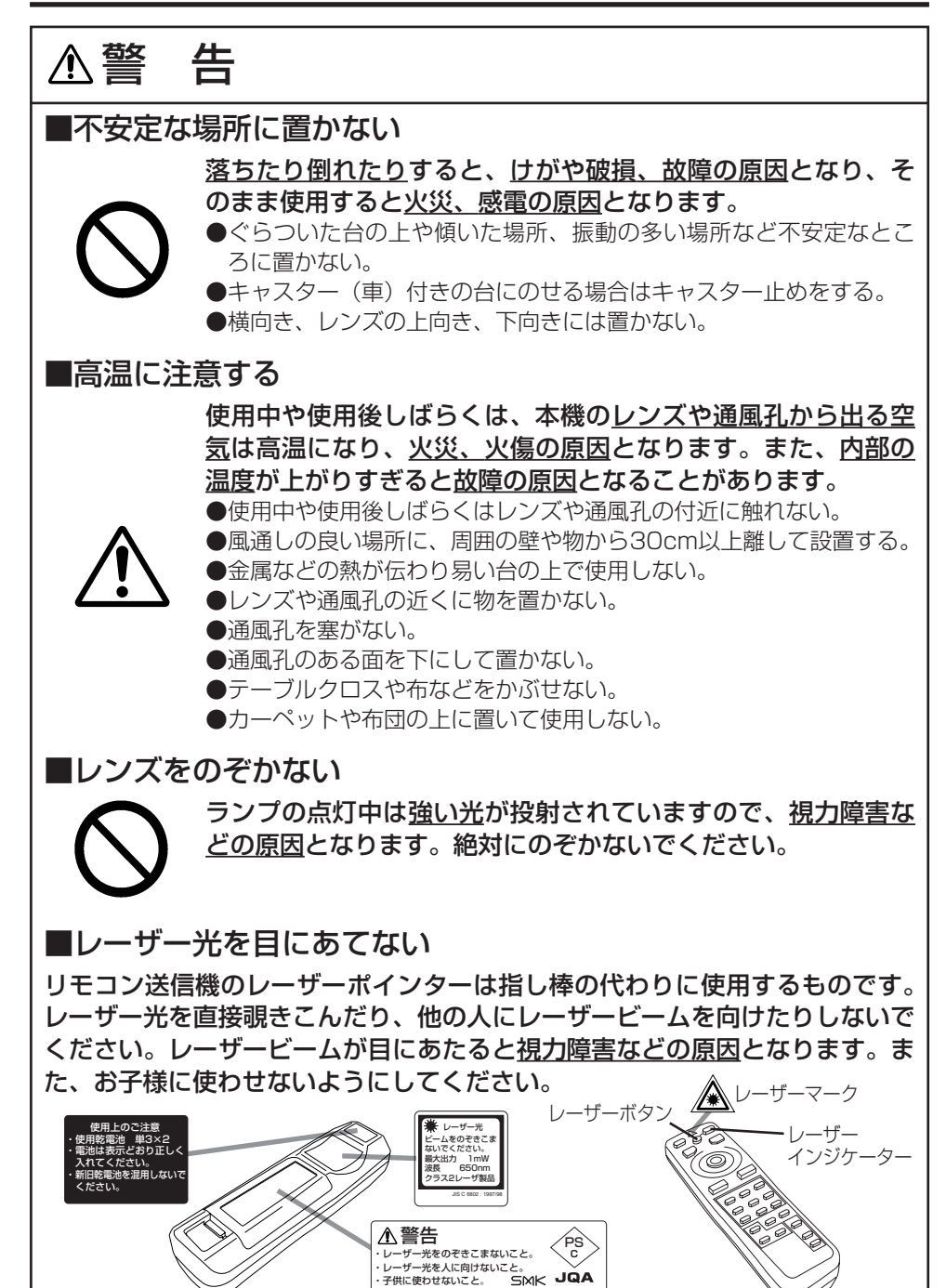

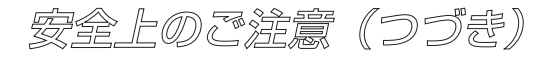

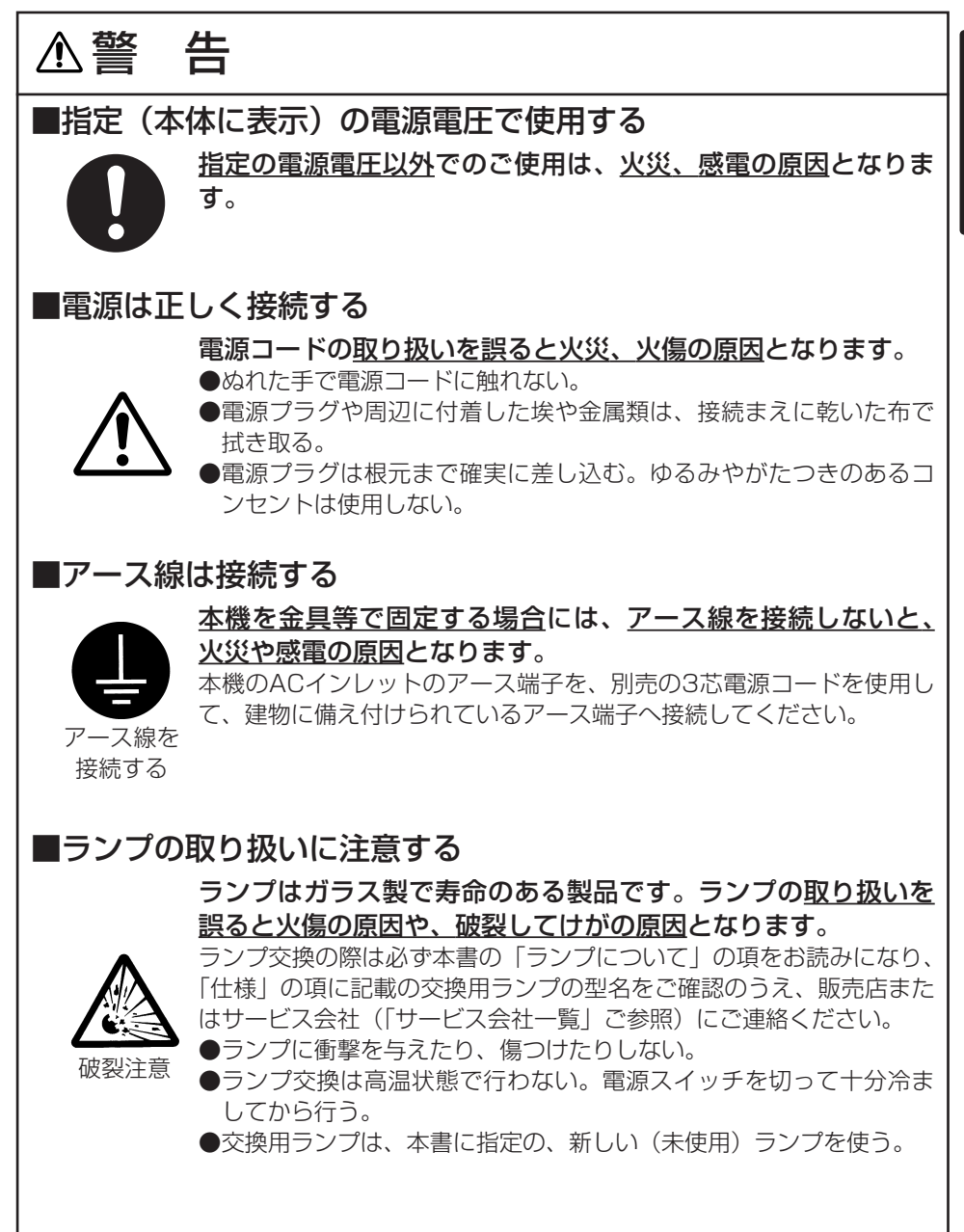

安全上のご注意(つづき)

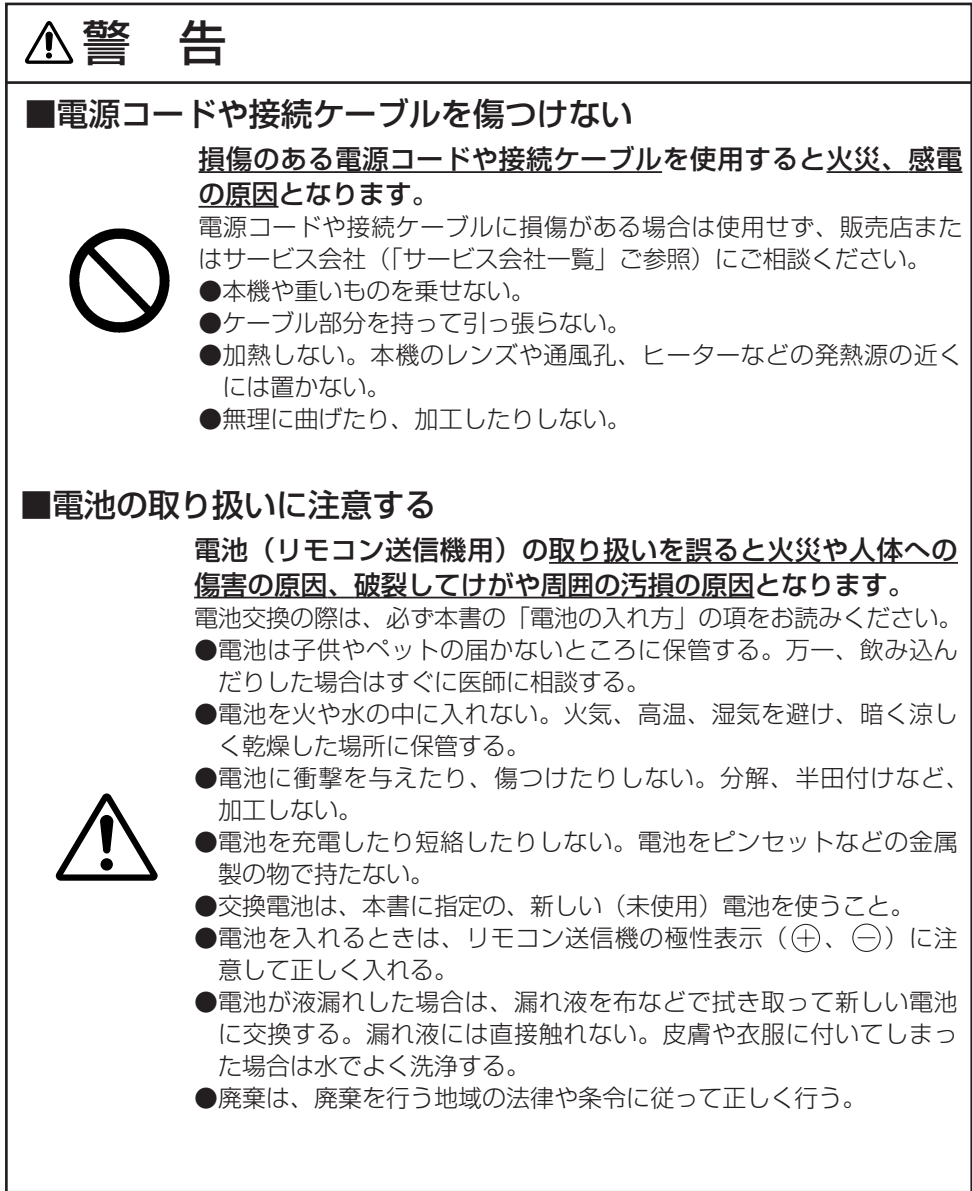

安全 トのご注意(つづき)

注 意 ■移動や運搬のときに衝撃を与えない 落としたりぶつけたりすると、けがや破損、故障の原因となっ たり、そのまま使用すると火災、感電の原因となることがあり ます。 落としたりぶつけたりしないように注意してください。 ●使用中には移動しない。移動時は、予め電源コードやケーブルの接 続を外し、レンズはレンズキャップを取り付けて保護する。 ●キャリングバッグが付属されている製品の持ち運びにはこれを使用 する。 ●引越しや修理などで搬送する場合は、本機用の梱包材を使用する。 ■湿気やほこりの多いところ、 煙草の煙や油煙、湯気などがあたるところに置かない 火災、感電の原因となることがあります。 ●調理台や加湿器の近くに置かない。 ●喫煙所や、喫煙者のいるところに置かない。 ■本機の上に乗ったり、物を置いたりしない 不安定になって落ちたり倒れたりすると、けがや火傷、破損、 故障の原因となったり、そのまま使用すると火災、感電の原因 となることがあります。

使 用 上  $\boldsymbol{\mathcal{D}}$ ご 注 意

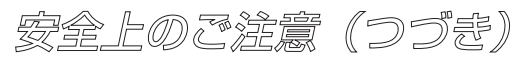

注 意 ■使用しないときは電源プラグを抜く 電源の完全な切断のためには電源スイッチを切るだけでなく電 源プラグを抜いてください。 ●長時間使用しないときは電源スイッチを切り、電源プラグを抜く。 ●お手入れやランプ交換のときなどは、必ず電源スイッチを切り、電 源プラグを抜く。 電源プラグを コンセントか ら抜くこと ■2年に1度は内部のお手入れを販売店に依頼する 内部にほこりがたまった状態で使用し続けると、火災、感電の 原因となることがあります。 内部のお手入れは湿気の多くなる梅雨期の前に行うと効果的です。お 手入れの費用などについては販売店またはサービス会社(「サービス会 社一覧| ご参照) にご相談ください。 お客様による内部のお手入れは危険ですのでおやめください。 ■高温になるところに置かない 火災、感電の原因やキャビネットが傷む原因となることがあり ます。 ●直射日光の当たるところ、ヒーターなどの発熱源の近くには置かな  $\left\{ \cdot\right\}$ ●通風孔のある面を下にして使用しない。

使 用 上  $\boldsymbol{\mathcal{D}}$ ご 注 意

## ■リモコンに衝撃を与えないでください

破損や故障の原因となることがあります。

●リモコンを投げたり、落としたりしないでください。

●リモコンに重い物を乗せないでください。

## ■レンズの取り扱いにご注意ください。

レンズが傷つくと破損や故障の原因となることがあります。くもりや汚れは画 像品質に悪い影響を及ぼすことがあります。

- ●使用しないときはレンズキャップを取り付けてください。
- ●レンズには直接手を触れないでください。
- ●レンズのお手入れは市販のレンズクリーニングペーパー(カメラやメガネの清掃用) で行ってください。レンズを硬いもので傷つけないようにご注意ください。

## ■エアーフィルターのお手入れについて

エアーフィルターがほこりや汚れでつまると、内部温度の上昇を防ぐために電 源が自動的にOFFになったり、機種によっては「吸気口をチェックしてくださ い(CHECK THE AIR FLOW)」などのメッセージが表示されたりすること があります。

お手入れの際は、本書の「エアーフィルターのお手入れ」の項をお読みください。エア ーフィルターが損傷したり、汚れがひどくて清掃しきれない場合は交換が必要です。本 書の「仕様」の項に記載の交換用フィルターの型名をご確認のうえ、販売店またはサー ビス会社 (「サービス会社一覧」ご参照)にご連絡ください。

●エアーフィルターを外した状態で電源を入れないでください。

## ■キャビネット、リモコンのお手入れについて

#### 誤った取り扱いは表面の変質や塗装がはがれる原因となることがあります。

お手入れは、ガーゼなどの柔らかい布で軽く拭いてください。汚れがひどい場合は、柔 らかい布を水または水で薄めた中性洗剤に浸してよく絞り、軽く拭いた後、別の乾いた 柔らかい布で軽く拭いて仕上げてください。中性洗剤の原液は使用しないでください。 ●ベンジンやシンナーなどの揮発性の薬品、溶剤、研磨剤などは使用しないでください。 ●スプレーは使用しないでください。

●ゴムやビニール製品を長時間接触させたままにしないでください。

●化学ぞうきんのご使用については、その注意書に従ってください。

## ■結露にご注意ください

本機を低温の室外から高温の室内に持ち込んだ場合など、本機内部の投写レン ズやミラーに結露が生じ、画面がぼやけたり見えなくなったりすることがあり ます。

本機が周囲の温度に慣れるに従い、露が消えて画像は正常に戻ります。

## お守りください(つづき)

■強い光を避けてください

直射日光や照明などの強い光がリモコン受光部に当たると、リモコン操作が正 常に働かない場合があります。

●光源は遠ざけてください。

### ■電波を発生するものを避けてください

本機の近くで電波を発生する装置を使用すると、画像が乱れたり、スピーカー から雑音を発生したりする原因となることがあります。

●携帯電話やトランシーバなどは本機から離れてご使用ください。

## ■映像特性について

本機は液晶パネルを使用した投映装置です。投映面(スクリーンや壁)の特性 により、画像の色あいやコントラストが、テレビやパソコンのCRTモニタと は異なることがあります。

●偏光スクリーンは使用しないでください。画面が赤味を帯びて見える場合があります。

### ■ノートパソコンとの接続について

ノートパソコンと接続する場合は、ノートパソコンのRGB外部映像出力を有効(LCD とCRTの同時表示またはCRTの設定)にしてください。詳しくはパソコンの説明書を ご覧ください。

### ■電源オン、電源オフの順序について

接続する機器のトラブルを防ぐため、特に指定のない場合は、本機の電源オン は、コンピュータやビデオより先に、電源オフは、コンピュータやビデオより 後に、行ってください。

### ■目の疲れにご注意ください

長時間のご使用は目が疲れる原因となります。ときどき画面から離れて目を休めてくだ さい。

### ■適度な音量でご使用ください

隣近所へ十分配慮して、適度な音量で使用してください。特に夜間は小さい音でも通り やすいので、窓を閉めたり音量を下げたりして、生活環境を守りましょう。

## 取扱説明

このたびは、本機をお求めいただき、まことにありがとうございました。

最初に この「取扱説明書」をよくお読みになり、ご理解のうえ正しくご使用くださ い。お読みになった後は大切に保管してください。

お知らせ ・本書の内容は製品の仕様を含め改良のため予告なく変更することがあります。

・本書の運用結果については責任を負いかねますので予めご了承ください。

・本書の内容の一部あるいは全部を無断で複写、転載しないでください。

商標について: PS/2、VGAおよびXGAはInternational Business Machines Corporation の登録商標です。Apple、Macintosh、MacおよびADBはApple Computer, Inc.の登録商標 です。VESAおよびSVGAはVideo Electronics Standard Associationの商標です。 WindowsはMicrosoft Corporationの登録商標です。その他の社名および商品名等は各社の 商標または登録商標です。

## もくじ

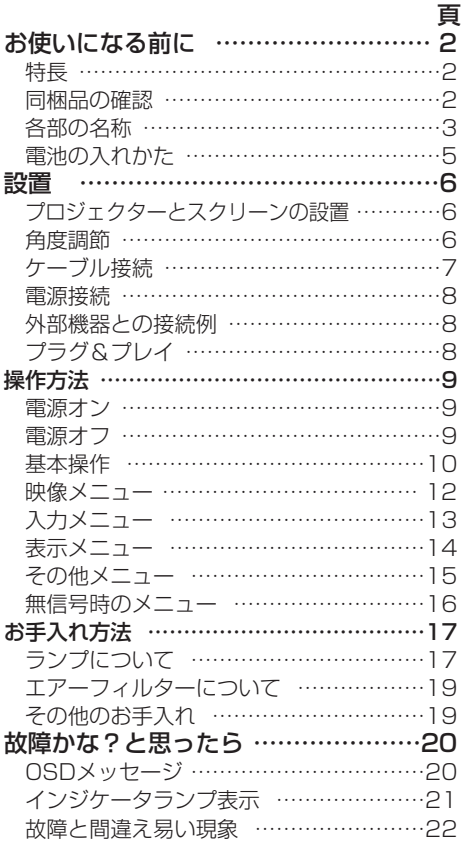

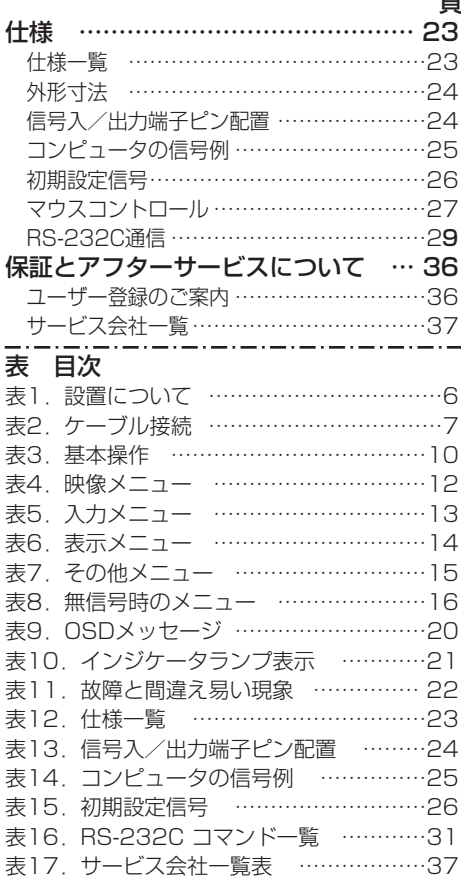

頁

1

## お使いになる前に

## 特長

本機は、各種のコンピュータ信号およびNTSC/PAL SECAM方式のビデオ信号をスクリ ーンに映し出せる投射型液晶プロジェクターです。設置スペースをとらず、簡単に大画面 が実現できます。

高輝度:UHBランプ、高効率光学系の採用により、高輝度を実現します。 拡大機能:お好みの部分を拡大表示できる「拡大」機能を装備しました。 台形歪み補正機能:歪みのない画像をすばやく再現できます。 騒音低減機能:プロジェクター使用時の騒音を低減することができます。

## 同梱品の確認

箱の中に、次のものが同梱されているかご確認ください。万一不足しているものがあれば、 すぐに、お買い上げの販売店にご連絡ください。

お知らせ 梱包材は、修理や引越しの時のために保管しておいてください。

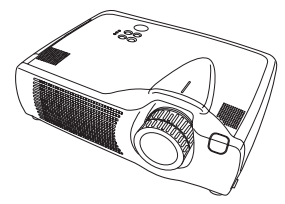

プロジェクター (レンズキャップ付)

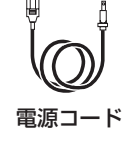

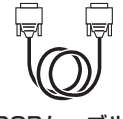

電源コード RGBケーブル

マウスケーブル (PS/2)

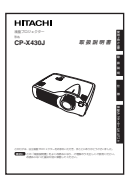

取扱説明書 (本書)

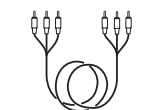

COMPONENT VIDEOケーブル

リモコン送信機

FREEZE PinP MAGNIFY POSITION

STANDBY/ON LASER BLANK VIDEO RGB

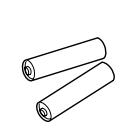

リモコン送信機用 乾電池(単3形)

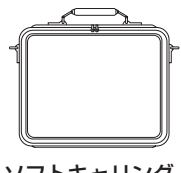

ソフトキャリング バック

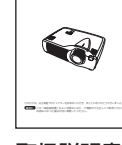

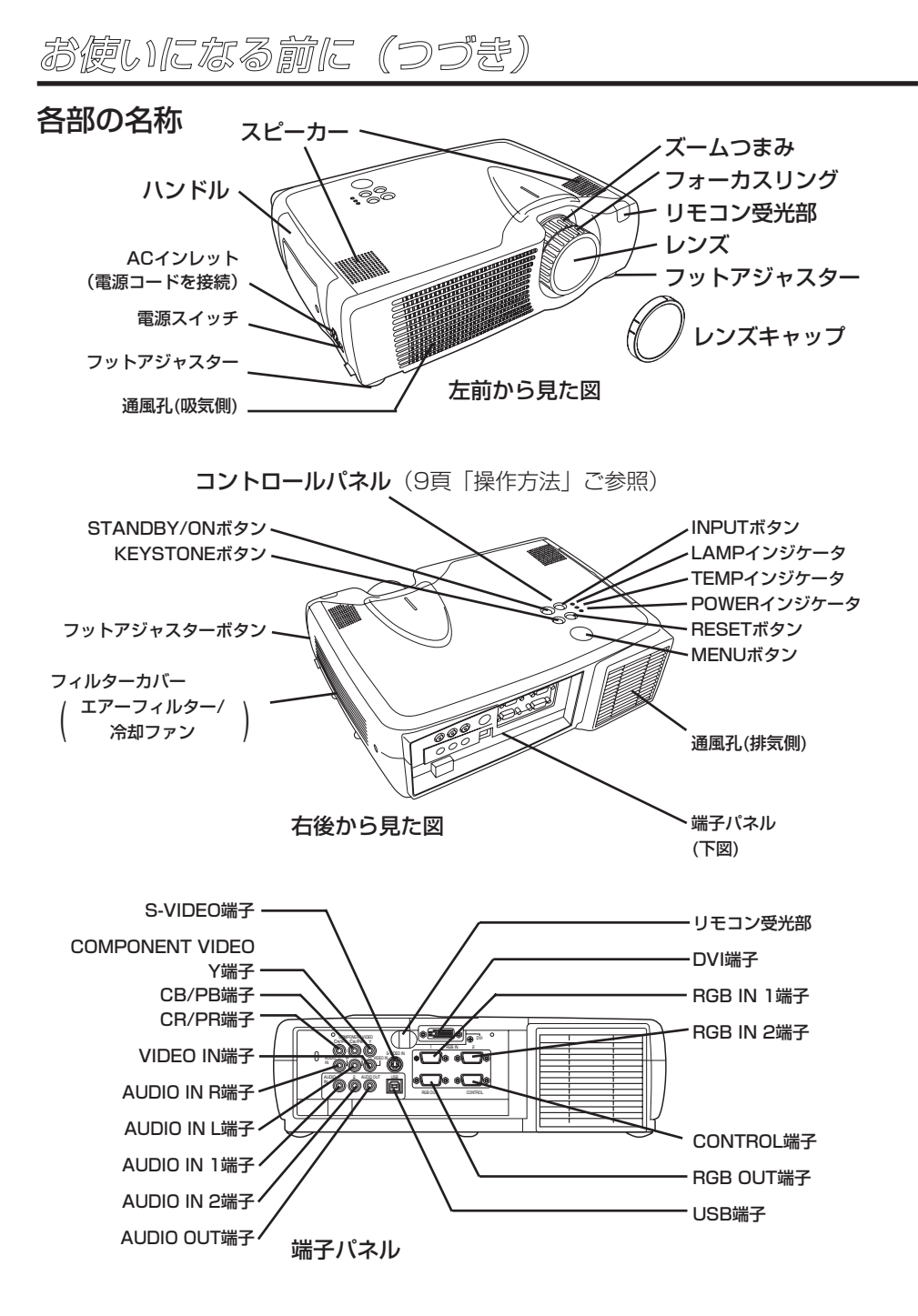

## お使いになる前に(つづき)

## 各部の名称(つづき)

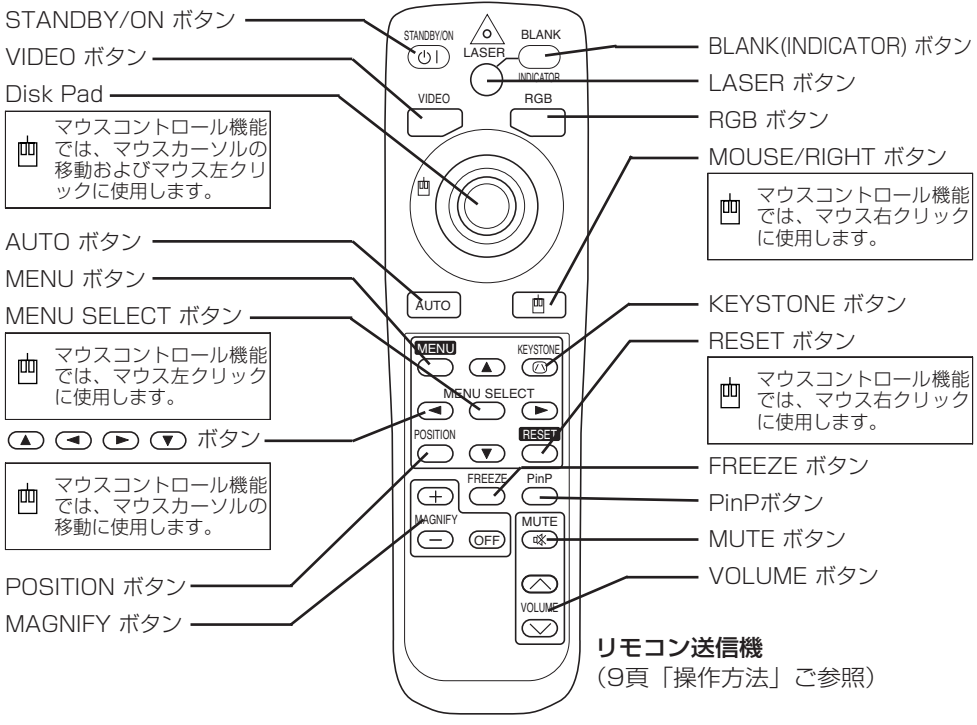

このマークはマウスコントロール機能をご使用の場合のボタン機能を示します。(27頁「マウスコント ロール」ご参照)但し、POSITION、BLANK ON、MENU ONのいずれかの機能をご使用中は、マウ スコントロール機能が無効になりますのでご注意ください。

**警告 ●**リモコン送信機のレーザーポインターは指し棒の代わりに使用するもので す。レーザー光を直接覗きこんだり、他の人にレーザービームを向けたりし ないでください。レーザービームが目にあたると視力障害などの原因となります。また、 お子様に使わせないようにしてください。 レーザーマーク

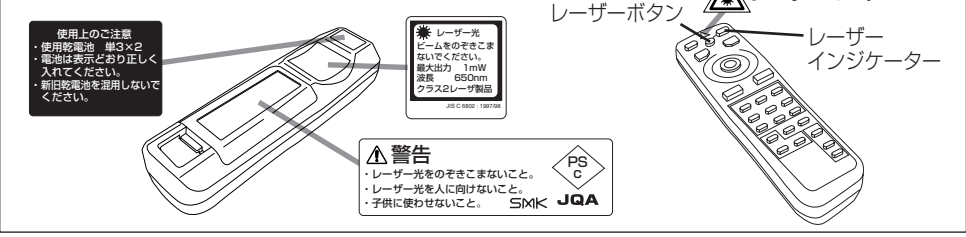

お守りください ·リモコン送信機に衝撃を与えたり落としたりしないでください。

・リモコン送信機に重い物を乗せないでください。

・リモコン送信機をぬらしたり、ぬれたところに置いたりしないでください。

- ・リモコン送信機を本機のレンズやファン、通風孔の近くに置かないでください。
- ・リモコン送信機を分解しないでください。修理は販売店またはサービス会社にご依頼ください。

## お使いになる前に(つづき)

## 電池の入れかた

リモコン送信機に、単3形乾電池を2本入れます。電池は付属品または市販の単3形乾電池 をご使用ください。

- 1. リモコン送信機の電池ぶたをはずします。 電池ぶたのノブを押したまま上に持ち上げてください。
- 2. 電池を入れます。 必ず (+)、(-) の表示を確認し、表示に合わせて電池を 入れてください。
- 3. 電池ぶたを閉めます。

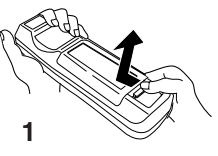

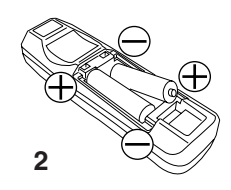

取 扱 説 明

●電池はお子様やペットの届かないところに保管してください。 ●電池交換は指定のタイプの新しい(未使用)電池を使用してください。新 しい電池と古い電池を混ぜて使用しないでください。 ●電池を入れるときはリモコン送信機の極性表示を確認し、 ++ と → の向きに注意して 正しく入れてください。 ●電池を廃棄するときは、破棄を行う地域の法律や条令に従ってください。 ●長時間ご使用にならないときは電池をリモコン送信機から取り出して保管してください。 注意

お知らせ リモコン送信機の操作が利きにくくなったら、電池を交換してください。

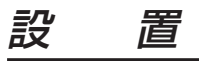

## プロジェクターとスクリーンの設置

下図および下表を参考に画面サイズと投映距離をきめてください。

a: フルサイズ (1024×768ドット)のときの、 プロジェクターからスクリーンまでの距離(±10%)

#### 表1. 設置について

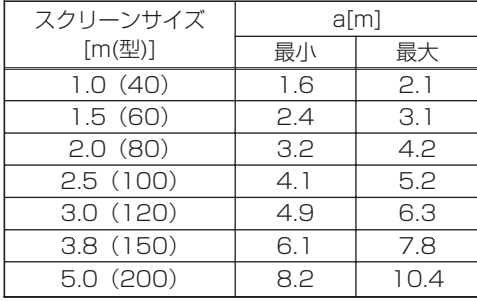

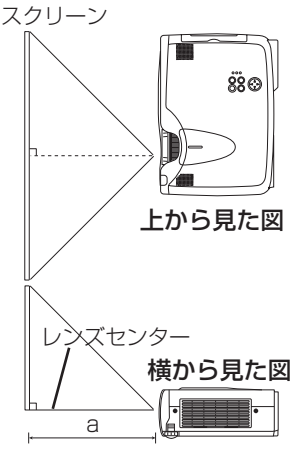

●誤った設置や設置作業は火災やけがなどの原因となることがありま す。本書の「使用上のご注意」をよくお読みになり、適切な場所へ正し く設置してください。 注意

●別売の天つり金具を使用してプロジェクターを設置する場合には、「使用上のご 注意」をよくお読みになり、販売店またはサービス会社にご相談ください。

●下記の「角度調節」の場合をのぞき、本機は水平にしてご使用ください。横向き、 レンズの上向きや下向き、通風孔を塞ぐ置きかたでのご使用は火災、故障の原因と なることがありますのでおやめください。

●煙草の煙は部品に悪い影響を及ぼし、故障や不具合の原因となることがあります。 喫煙者の近くに置かないでください。

## 角度調節

底部のアジャスターを利用して、投映角度を 調節してください。0°~9°の範囲で調節で きます。

- 1. 本機の前側を持ち上げ、アジャスターボタ ンを押しながら角度を調節してください。
- 2. アジャスターボタンを離してアジャスター を固定してください。
- 3. アジャスターをネジのように回すと微調節 することができます。必要に応じて調節し てください。

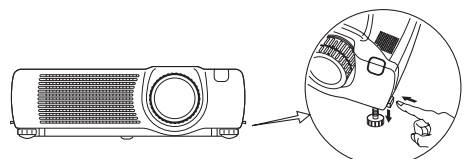

フットアジャスター

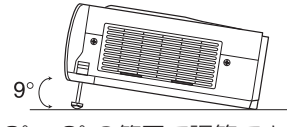

0°~9°の範囲で調節できます。

●本機を保持しないでアジャスターボタンを押すと、本機が落ちたり倒 れたりして、けがや故障の原因となることがあります。アジャスターボ タンは必ず本機を持った状態で押してください。 注意

置(つづき)

## ケーブル接続

下表に従って、本機の各接続端子と他の機器との接続を行ってください。

#### 表2. ケーブル接続

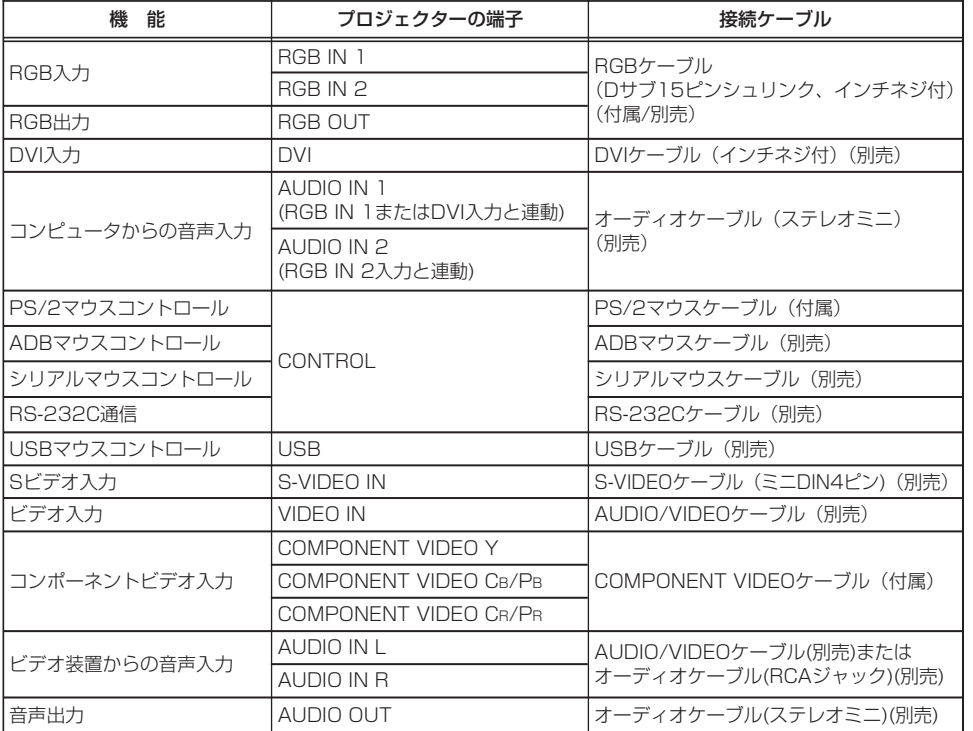

●誤った接続は火災、感電などの原因となることがあります。本書の「使 用上のご注意」をよくお読みになり、正しく接続してください。 ●接続作業は接続する全ての機器の電源を切ってから行ってください。 ●接続ケーブルは付属または所定のものをご使用ください。片端にだけコアが付い ているケーブルは、コア側をプロジェクターに接続してください。 注意

お知らせ ・接続のまえに、接続する機器の説明書をお読みになり、本機の仕様と合うことをご確認 ください。

- ・Dサブコネクタの接続はネジをしめて固定してください。
- ・Appleコンピュータの映像出力端子がDサブ15ピン(2列)の場合、接続には別売のMacアダプタ ーが必要です。
- ・コンピュータが複数の表示モードを持っている場合には、本機が対応できないモードが含まれる場 合があります。
- ・本機の各端子のピン配置やRS-232C通信コマンドについては「仕様」の項をご覧ください。
- ・DVIにはコンピュータ側の設定が必要な場合があります。詳しくは、コンピュータの説明書をご覧 ください。

・DVI端子の使用中はRGB OUT端子が機能しないことがあります。

設 置(つづき)

#### 電源接続

コンセントは必ず指定の電源電圧(AC100V)であることを確認してご使用ください。 本機の電源スイッチがオフ(「○」側が押されている状態)になっているのを確認して、 本機のACインレットとコンセントを接続します。電源コードは付属品をご使用ください。

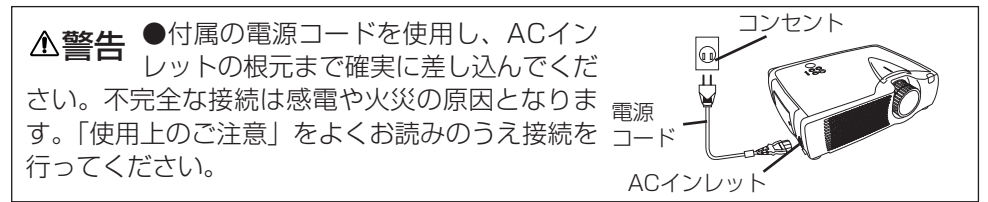

## 外部機器との接続例

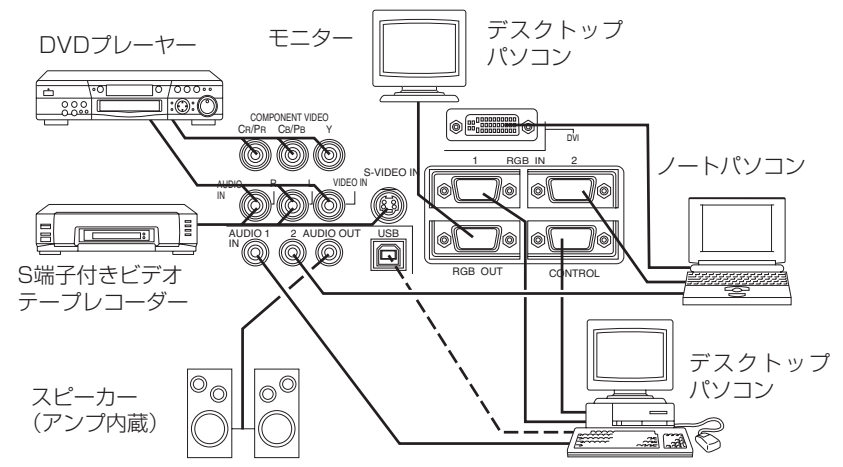

お知らせ ・ノートパソコンと接続する場合は、ノートパソコンのRGB外部映像出力を有効に (LCDとCRT同時表示、またはCRT表示に設定)してください。詳しくはパソコンの説明書をご覧くだ さい。

## プラグ&プレイ

本機はVESA DDC 1/2Bに対応しています。VESA DDC(Display Data Channel)に対応の コンピュータに接続して使用すると、プラグ&プレイを実現できます。

プラグ&プレイ機能をご使用になる場合は、本機のRGB IN 1端子(DDC 1/2B対応)とコンピ ュータを付属のRGBケーブルで接続するか、本機のDVI端子(DDC 2B対応)とコンピュータを 別売のDVIケーブルで接続してください。その他の端子やケーブルにより接続ではプラグ&プレ イは機能しない場合があります。

お知らせ ・プラグ&プレイは、コンピュータと、表示装置を含む周辺機器、およびオペレー ティングシステムによって構成されるシステムです。

・本機は「プラグ&プレイモニタ」として認識されます。この際、ディスプレイドライバは標 準のものをご使用ください。

・接続するコンピュータによっては、プラグ&プレイが動作しない場合があります。プラグ&プレイが 正常に動作しない場合には、RGB IN 2端子をご使用ください。

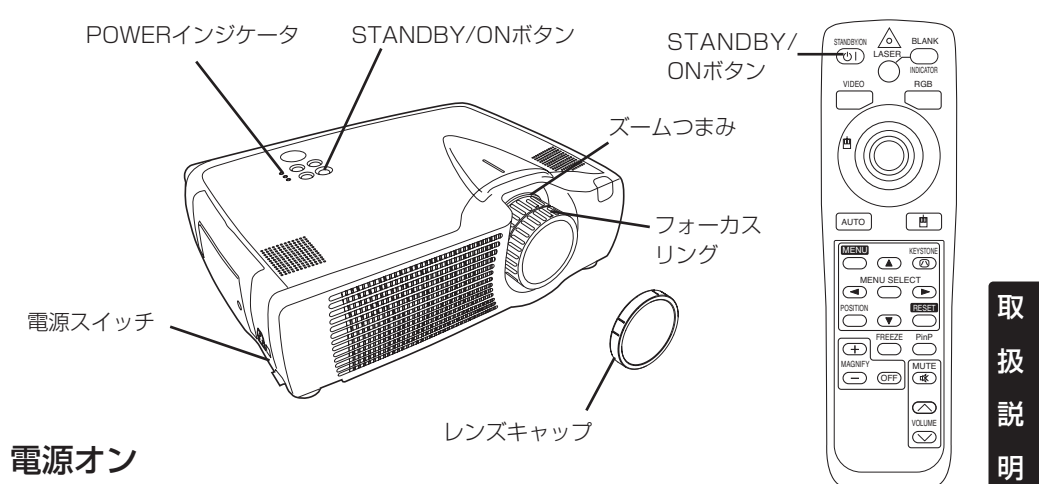

- 1. 電源コードが正しく接続されていることを確認してください。
- 2. 電源スイッチの「II(入れる)側を押してください。スタンバイモードが設定されて POWERインジケータが橙色に点灯します。
- 3. コントロールパネルまたはリモコン送信機のSTANDBY/ON ボタンを押してください。 ウォームアップが開始されてPOWERインジケータは緑色に点滅します。
- 4. 電源オンが完了するとPOWERインジケータは点滅をやめ、緑色に点灯します。レンズキャ ップを外してください。
- 5. ズームつまみを使って画面サイズを調節してください。
- 6. フォーカスリングを使ってフォーカスを合わせてください。

### 電源オフ

- 1. コントロールパネルまたはリモコン送信機のSTANDBY/ON (の)ボタンを押すと、「電源を 切りますか?」の確認メッセージが約5秒間表示されます。このメッセージの表示中にもう 一度STANDBY/ON ボタンを押してください。ランプが消え、ランプの冷却が開始され ます。冷却中はPOWERインジケータが橙色に点滅し、この状態ではSTANDBY/ON (の)ボ タンを押しても無効です。
- 2. ランプ冷却が完了するとスタンバイモードが設定され、POWERインジケータは点滅をやめ て橙色に点灯します。これを確認して、電源スイッチの「○」(切る)側を押してください。
- 3. 電源オフが完了するとPOWERインジケータが消えます。レンズキャップを取り付けてくだ さい。

●ご使用のまえには必ず本書の「使用上のご注意」をよくお読みになり、 **△警告 ●**ご使用のまえには必ず本書の<br>※ <del>警告 安全に注意してご使用ください</del>。

お知らせ ・POWERインジケータが緑色のときや点滅中に電源スイッチを切ると、セット内 部が熱くなって再び電源をオンすることができなくなり、ランプの寿命を縮めたりすることが ありますので、非常時以外はおやめください。

・コンピュータやビデオ装置のトラブルを防ぐため、本機の電源オン/オフはコンピュータやビ デオ装置の電源が切れている状態で行ってください。ただし、RS-232Cケーブルを接続して いる場合は、本機よりも先にコンピュータの電源を入れてください。

・同一映像を長時間投映すると、その映像が残像として残ることがあります。同一映像を 長時間投映しないでください。

撮作方法(つづき)

## 基本操作

表3に示す基本操作は、付属のリモコン送信機やプロジェクターのコントロールパネルに よって簡単に行うことができます。(※)の項目はコントロールパネルで操作できます。

#### 表3. 基本操作

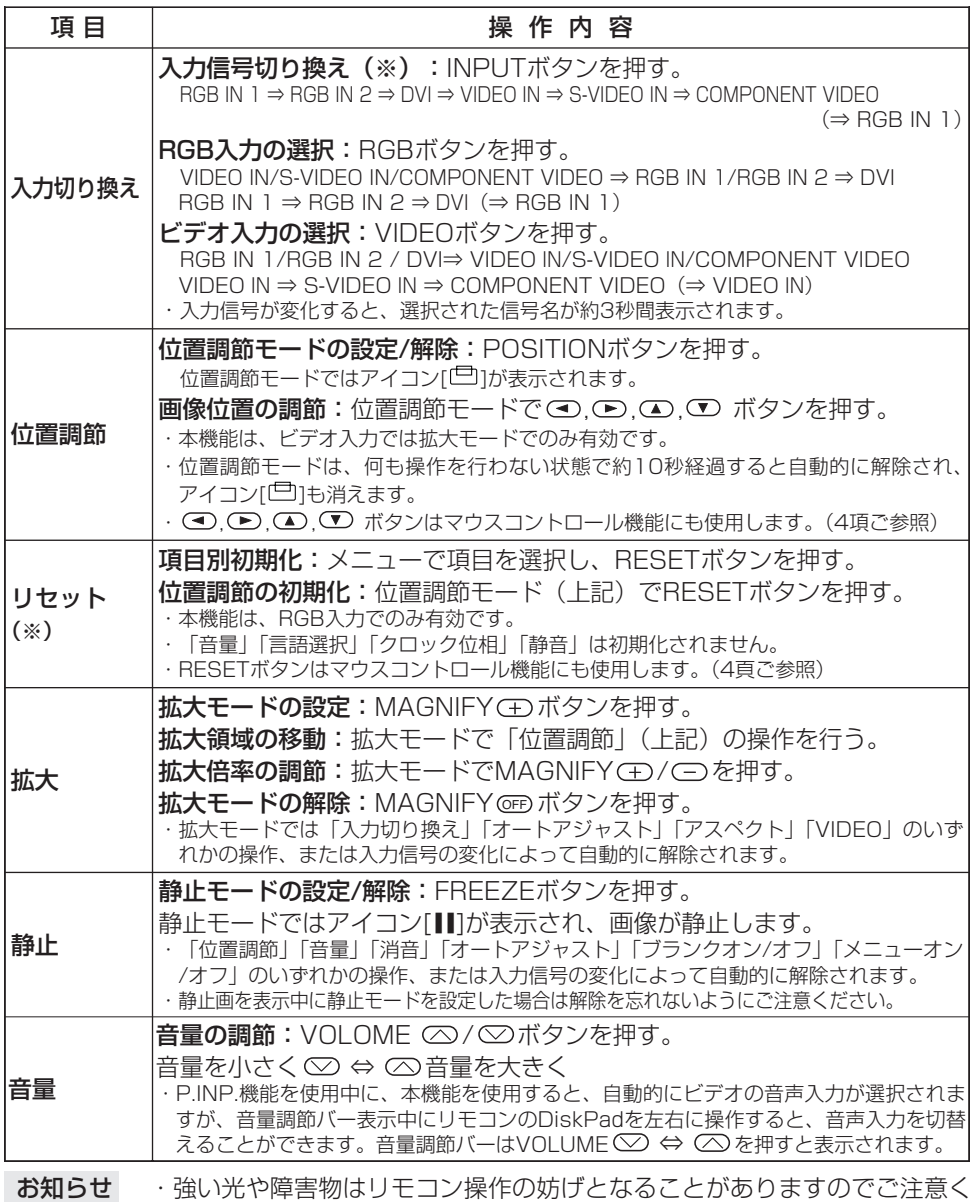

ださい。

撮作方法 (つづき)

(※)の項目はコントロールパネルで操作できます。

## 表3. 基本操作(つづき)

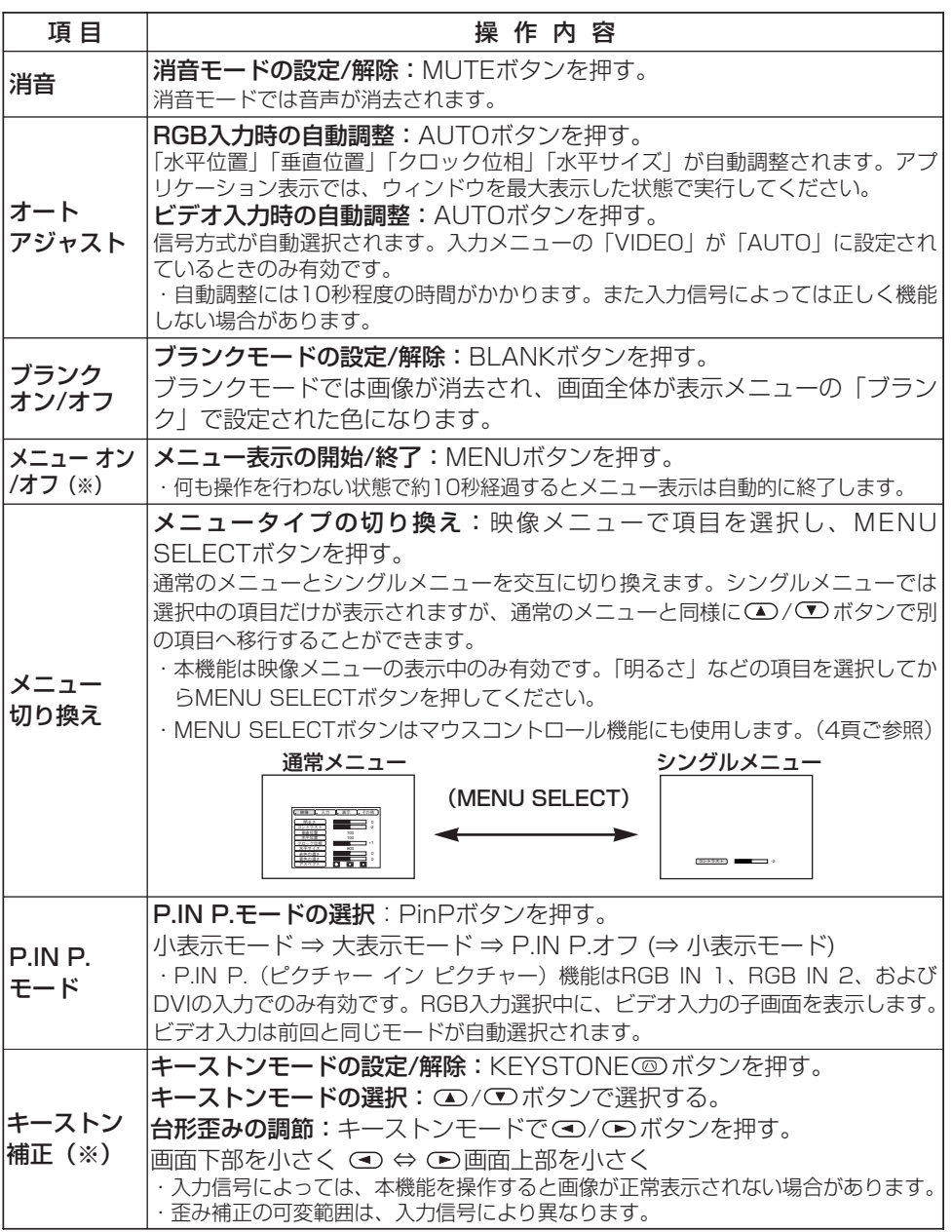

取

扱 説

明

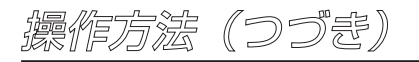

## 映像メニュー

メニュー上部の「映像」を選択すると、下 表の調節や設定を行うことができます。映 像メニューはRGB入力時とビデオ入力時で 内容が一部異なります。 ①/ ① ボタンで項 目を選択してから操作を開始してください。 メニュー表示を小さくしたい場合はシング ルメニューをご使用ください。(表3「メニ ュー切り換え」ご参照)

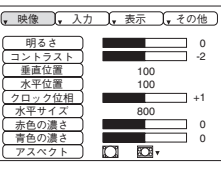

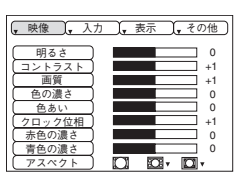

RGB IN 1 RGB IN 2 DVI

VIDEO IN S-VIDEO IN COMPONENT VIDEO

#### 表4. 映像メニュー

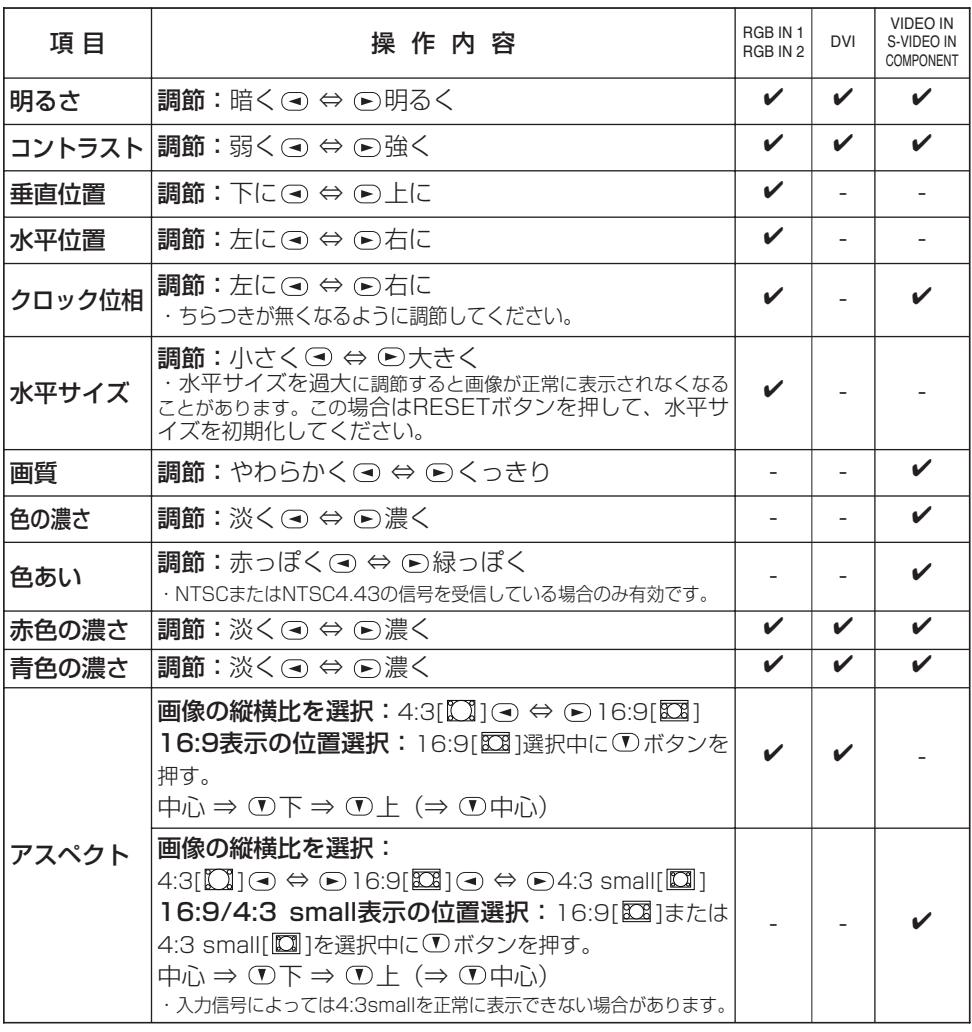

撮作方法 (つづき)

## 入力メニュー

メニュー上部の「入力」を選択すると、下表の機能を操作するこ とができます。 (△/ ○ボタンで項目を選び、 ●/ (●)ボタンで 操作を開始/終了します。

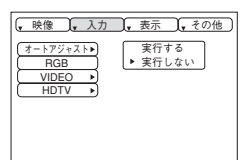

取

扱 説

明

#### 表5. 入力メニュー

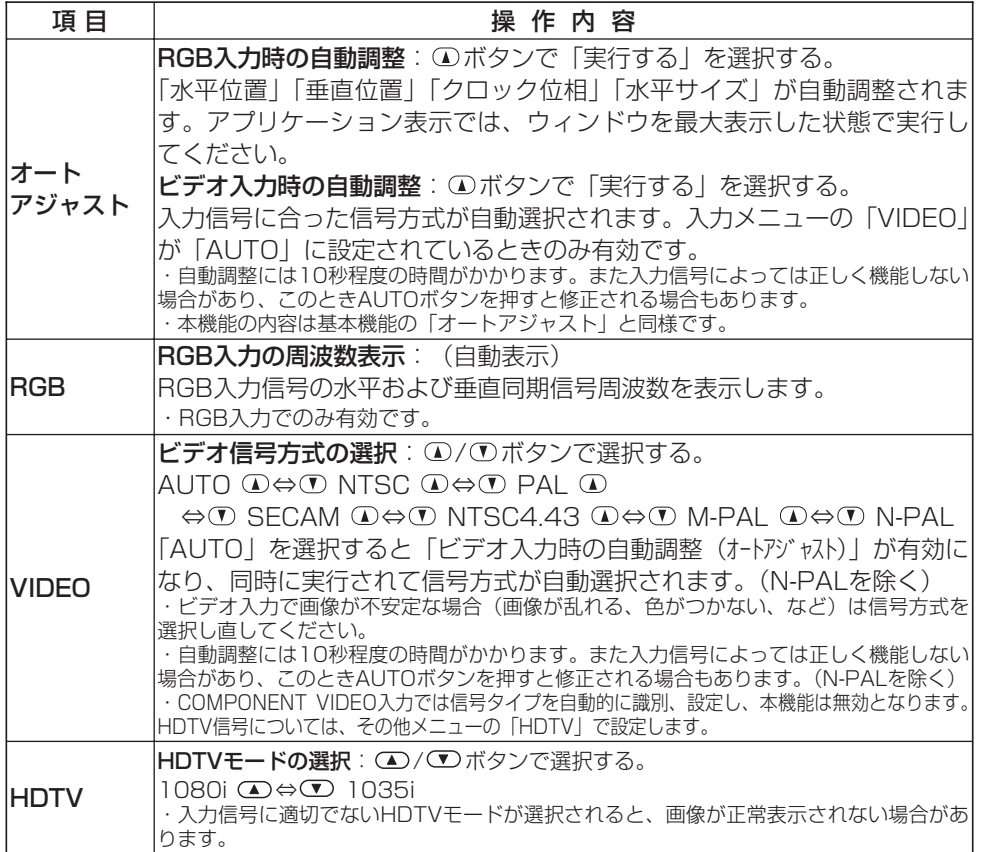

撮作方法(つづき)

## 表示メニュー

メニュー上部の「表示」を選択すると、下表の機能を操作するこ とができます。 △/ ■ボタンで項目を選択し、 (■) / (■) ボタン で操作を開始/終了してください。

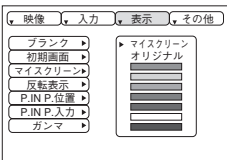

#### 表6. 表示メニュー

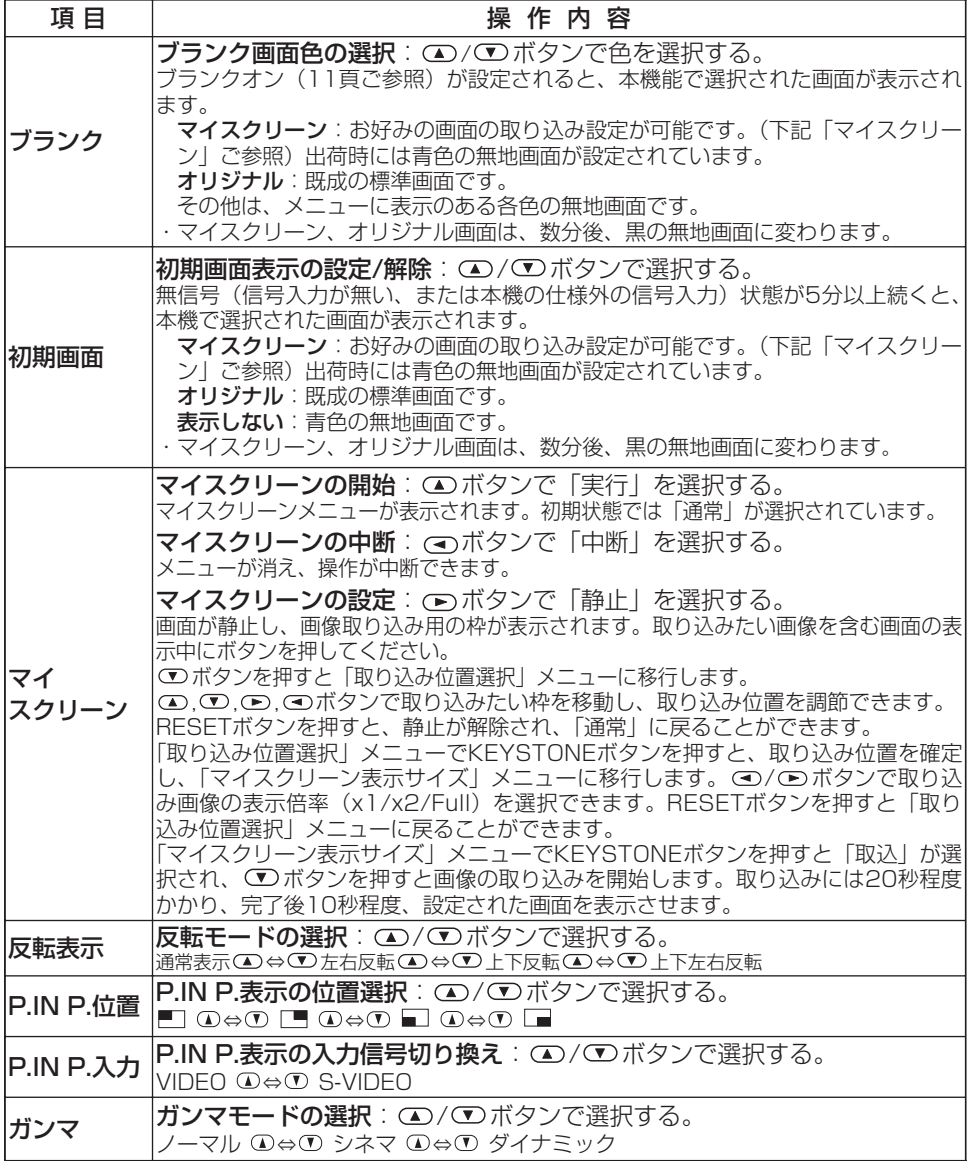

撮作方法 (つづき)

### その他メニュー

メニュー上部の「その他」を選択すると、下表の機能を操作する ことができます。 (エ) (エ) ボタンで項目を選択し、 (エ) / (エ) ボタ ンで操作を開始/終了してください。

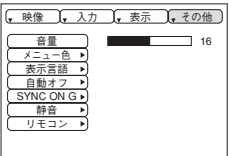

## 表7. その他メニュー

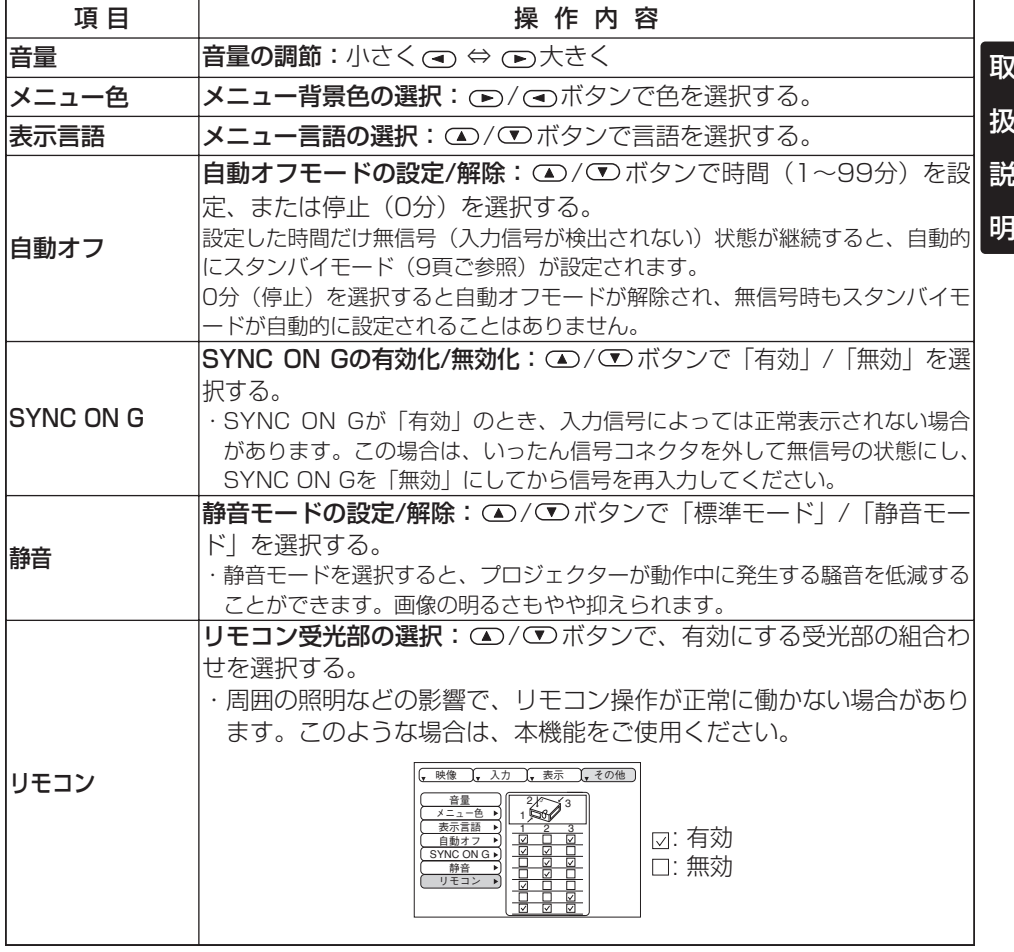

お知らせ · 強い光や障害物はリモコン操作の妨げとなることがありますのでご注意く ださい。

撮作方法(つづき)

### 無信号時のメニュー

無信号(信号入力が無い、または本機の仕様外の信号入力)のとき、「~に 信号が入力されていません」または「~の信号は同期範囲外です」のメッセ |} ージ表示中にMENUボタンを押すと、下表の調節や設定を、表示メニュー やその他メニューと同様に行うことができます。 △ / ● ボタンで項目を | 選択し、●/ ●ポタンで操作を開始してください。

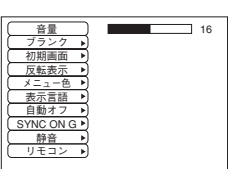

#### 表8. 無信号時のメニュー

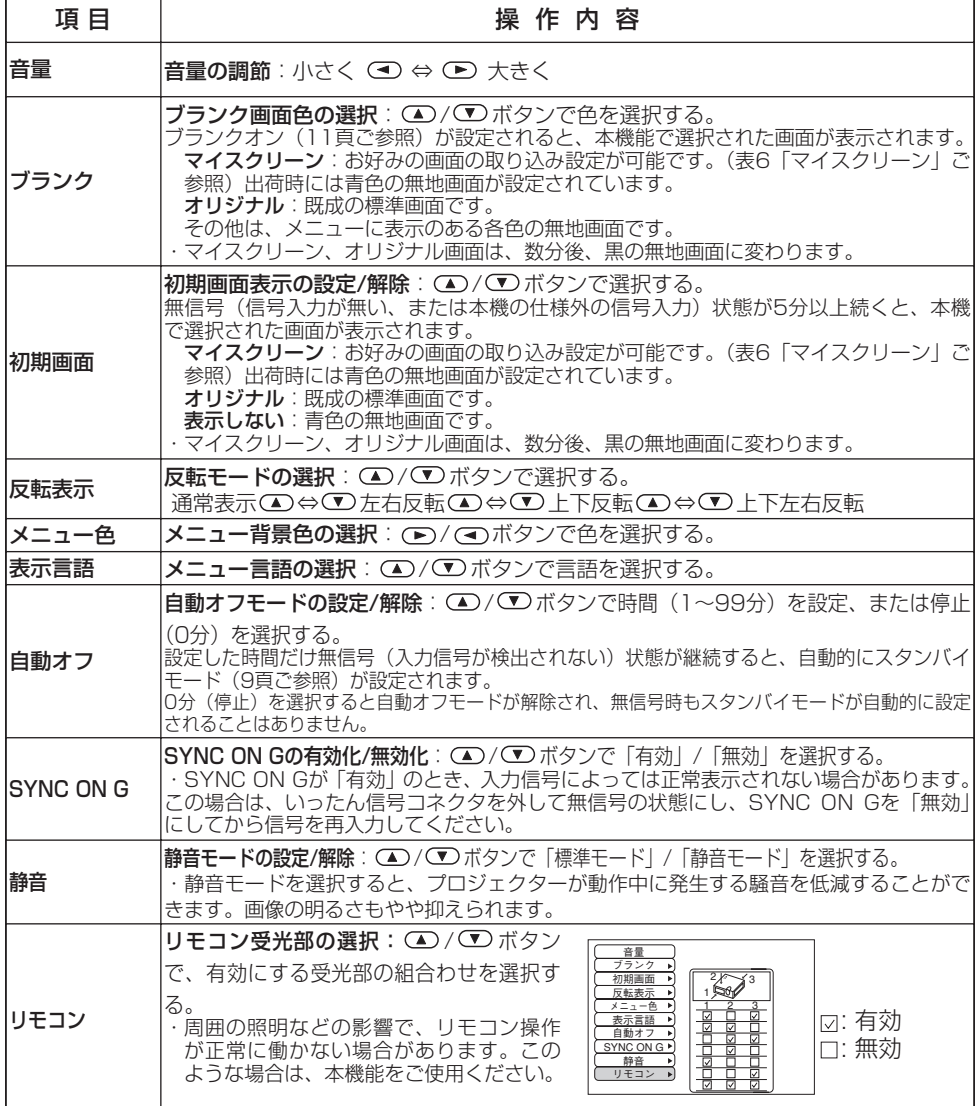

## お手入れ方法

## ランプについて

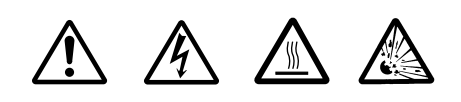

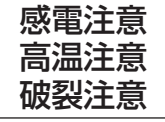

ランプ交換の際は、別売の交換用ランプの型名(23頁、表12の「別売品」ご参照) をご確認のうえ、必ず販売店にご連絡ください。

ランプ交換のまえには、必ず電源をオフにして電源コードを抜き、45分以上待ってラ ンプを十分冷ましてください。高温状態での取り扱いは火傷や破裂の原因となります。

本液晶プロジェクターに使用のランプはガラス製で、内部圧力の高い水銀ランプ **警告** キ/&語フロフェフフ に医用のフフフはカフス暴モ、内部圧力の周の水戦フフフ<br>**警告** です。高圧水銀ランプは、衝撃や傷、使用時間の経過による劣化などで、大きな 音を伴って破裂したり、不点灯状態になって寿命が尽きたりする特性があります。ランプは それぞれのランプによって寿命に大きな差があり、使用後まもなく破裂したり不点灯になっ たりすることもあります。また、ランプが破裂すると、ランプハウスにガラスの破片が飛び 散ったり、ランプ内部の水銀を含むガスがプロジェクターの通風孔から出たりすることがあ ります。

●ランプに衝撃を加えたり傷つけたりしますと、使用中に破裂する場合がありますので、て いねいに取り扱ってください。

●ランプは長時間ご使用になったり、交換時期を越えてご使用になると、破裂する可能性が 高くなります。ランプ交換の指示(20頁の表9、21頁の表10 ご参照)が出た場合はこれ に従って、お早めにランプ交換を行ってください。古いランプ(ご使用済み)の再利用はラ ンプの破裂の原因となりますのでおやめください。

●ランプがご使用開始後短時間で破裂した場合は、ランプ以外の電気的障害をともなってい る場合があります。このような場合は販売店またはサービス会社にご相談ください。

●万一、ランプが破裂した場合(破裂音がします)は換気を十分にして、プロジェクターの 通風孔から排出されるガスを吸い込んだり、目や口に入ったりしないようにご注意ください。

●万一、ランプが破裂した場合(破裂音がします)は、電源プラグをコンセントから抜いて、 必ず販売店にランプ交換をご依頼ください。飛び散ったガラス片によってプロジェクター内 部を傷つけたり、取り扱い時にけがの原因となることがありますので、お客様による清掃や ランプ交換はおやめください。

●使用済みランプの廃棄については、廃棄を行う地域の条例や規則に従ってください。一般 的にはガラスやビンと同類として扱われる場合が多いですが、ランプなどを分別収集の対象 にしているところもありますのでご注意ください。

●ランプカバーを外した状態ではご使用にならないでください。

ランプ交換の目安:プロジェクターのランプには寿命があり、長時間使用すると映像が暗くな ったり、色あいが悪くなったりします。お早目の交換をお勧めします。LAMPインジケータが 赤色に点灯したり、電源オン時に「ランプを交換してください。」などのメッセージが表示され た場合は交換が必要です。20頁の表9および21頁の表10をご覧ください。

お知らせ ・LAMPインジケータは、ランプ部が高温になった場合にも赤色に点灯します。ラ ンプを交換するまえに、電源をオフして20分程度おき、再び電源をオンにしてください。再び LAMPインジケータが赤色に点灯した場合はランプの交換が必要です。

取 扱 説 明

お手入れ方法(つづき)

## ランプについて(つづき)

#### ランプの交換方法

- 1. プロジェクターの電源をオフにして電源コードを抜き、45分以 上おいて冷ましてください。
- 2. 新しいランプ (指定のもの) を準備してください。
- 3. プロジェクターが十分冷めたのを確認し、底面が上になるよう に静かに裏返して置いてください。
- 4. 図のようにして2本のネジをゆるめ、ランプカバーを外してく ださい。
- 5. さらに、3本のネジをゆるめて取っ手部分を持って静かにラン プを取り外します。ランプケースの内部に触れないようにご注 意ください。
- 6. 新しいランプを取り付け、3本のネジをしっかりと止めて固定 してください。ネジの反対側もしっかりと押さえ込んでくださ い。
- 7. ランプカバーをもとのように取り付け、2本のネジをしっかり 止めて固定してください。
- 8. プロジェクターの上面が上になるように、静かに置きなおして ください。

お守りください ・ネジ止めはしっかりと確実に行ってください。 不完全なネジ止めはけがや故障の原因となることがあります。

・ランプカバーを外した状態ではご使用にならないでください。

#### ランプタイマーのリセット

ランプ交換後は必ずランプタイマーのリセットを行ってください。「0時間後に電源を切り ます。」のようなメッセージが表示された後に交換を行った場合は、電源オンから10分以 内に以下の作業を完了してください。10分を超えると電源が自動的にオフになります。

- 1. 電源をオンにして、RESETボタンを約3秒間押してください。画面下部に「LAMP xxxx hr」のようなランプタイマー表示が現れます。
- 2. ランプタイマーが表示されている間に、リモコン送信機のMENUボタンまたはコント ロールパネルのRESETボタンを押してください。「LAMP xxxx □→■CANCEL」の 表示が現れます。
- 3. (m)ボタンを押して「0」を選び、タイマー表示が消えるのを待ってください。

お守りください ランプを交換せずにランプタイマーをリセットしないでください。ま た、ランプ交換時には必ずリセットしてください。ランプタイマーが正しくリセットされ ないとメッセージなどの機能が正しく働きませんのでご注意ください。

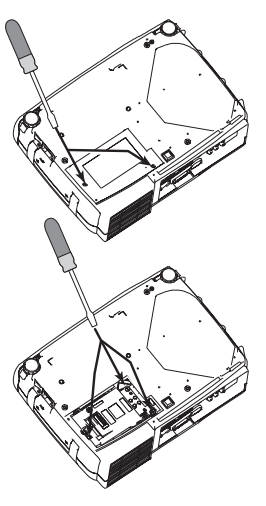

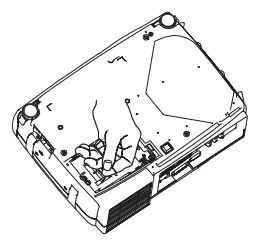

お手入れ方法(つづき)

### エアーフィルターについて

エアーフィルターのお手入れ:エアーフィルターは、約100時間を目安に、掃除を行 ってください。

1. プロジェクターの電源をオフにし、電源コードを抜いてください。

2. フィルターカバーの上からエアーフィルター部を掃除機で清掃してください。

エアーフィルターの交換方法:エアーフィルターの汚れが落ちなくなったり破損した 場合は、交換が必要です。別売の交換用エアーフィルターの型名 (23頁、表12の「別売 品」ご参照) をご確認のうえ販売店にご連絡ください。 1. プロジェクターの電源をオフにし、電源コードを抜いてください。

2. フィルターカバーとエアーフィルターを取り外してください。

3. 新しいフィルターを入れてください

4. フィルターカバーを取り付けてください。

●お手入れのまえには必ず電源をオフにし、電源コードを抜いてくださ い。本書の「使用上のご注意」をよくお読みになり、正しい方法でお手 入れしてください。 注意

●エアーフィルターを外した状態で本機をご使用にならないでください。

●ほこりなどによりエアーフィルターがつまりますと、プロジェクター内部の温度 上昇を防ぐために自動的に電源がオフになることがあります。

## その他のお手入れ

内部のお手入れ:安全なご使用のため、2年に1度を目安に、販売店へ清掃・点検をご 依頼ください。ご自分での内部にお手入れは危険ですから絶対におやめください。

レンズのお手入れ:市販のレンズクリーニングペーパーで軽く拭いてください。レンズ には直接手を触れないでください。

**キャビネット、リモコン送信機のお手入れ**:ガーゼなどの柔らかい布で軽く拭いてく ださい。汚れがひどい場合は、水または水で薄めた中性洗剤に柔らかい布を浸してよく絞 り、軽く拭いてください。さらに、乾いた柔らかい布で軽く拭いて仕上げてください。

●お手入れのまえには必ず電源をオフにし、電源コードを抜いてくださ い。本書の「使用上のご注意」をよくお読みになり、正しい方法でお手 入れしてください。 注意

●ベンジンやシンナーなど上記以外の洗剤や薬品はご使用にならないでください。 ●スプレーはご使用にならないでください。

●硬いもので擦ったり、叩いたりしないでください。

取 扱 説 明

## 故障かな?と思ったら

#### OSDメッセージ

本機では電源オン時、下表のようなメッセージを表示することがあります。画面上にメッ セージが現れたら、下表に従って対処してください。

#### 表9. OSDメッセージ

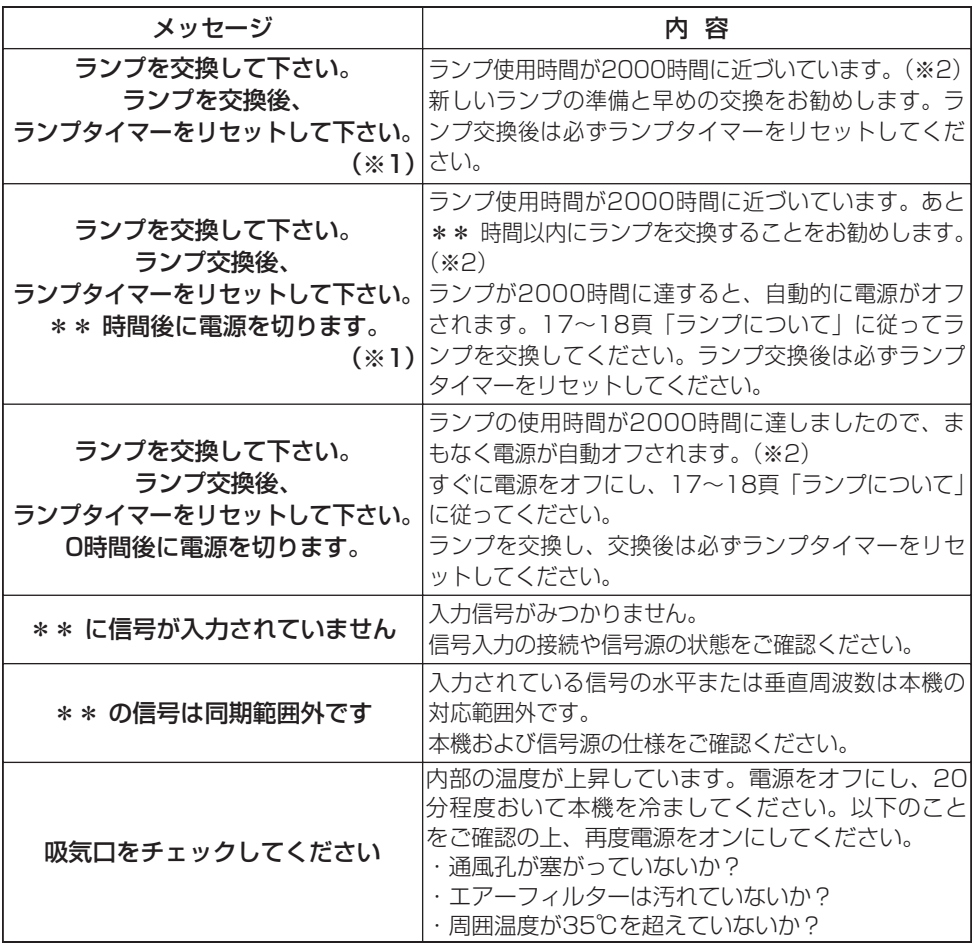

お知らせ (※1) このメッセージは約3分で自動消去しますが、電源オンごとに再現します。 (※2)ランプには寿命があり、使用時間が長時間になるとランプが不点灯となったり、破 裂したりする特性があります。本機は、ランプの使用時間が2000時間に達すると自動的 に電源をオフするシャットダウン機能を備えております。但し、ランプの寿命はランプに よって大きな差があるため、シャットダウン機能が働く前に不点灯となる場合もあります。

## 故障かな?と思ったら(つづき)

## インジケータランプ表示

POWERインジケータ、LAMPインジケータ、TEMPインジケータの点灯や点滅には下表 のような意味があります。下表に従って対処してください。

表10. インジケータランプ表示

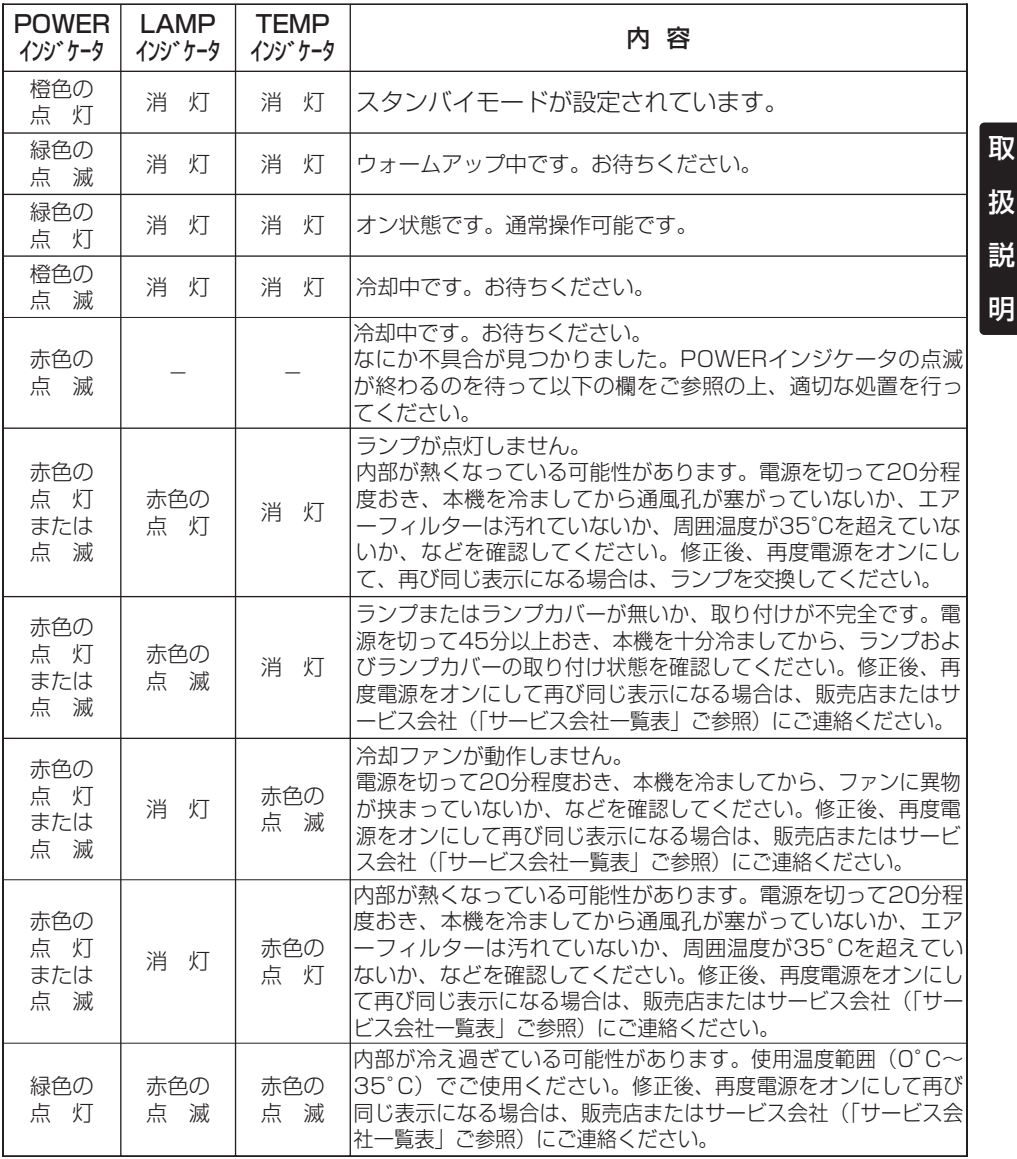

お知らせ 内部の温度が上がり過ぎると、安全のため電源が自動的にオフになり、イン ジケータが消灯することがあります。電源スイッチの「○」側を押して20分程度おき、 本機を十分冷ましてからご使用ください。

## 故障かな?と思ったら(つづき)

## 故障と間違え易い現象

本機では、電源オン時に下表のようなメッセージを表示することがあります。画面上にメ ッセージが現れたら、下表に従って対処してください。

### 表11. 故障と間違え易い現象

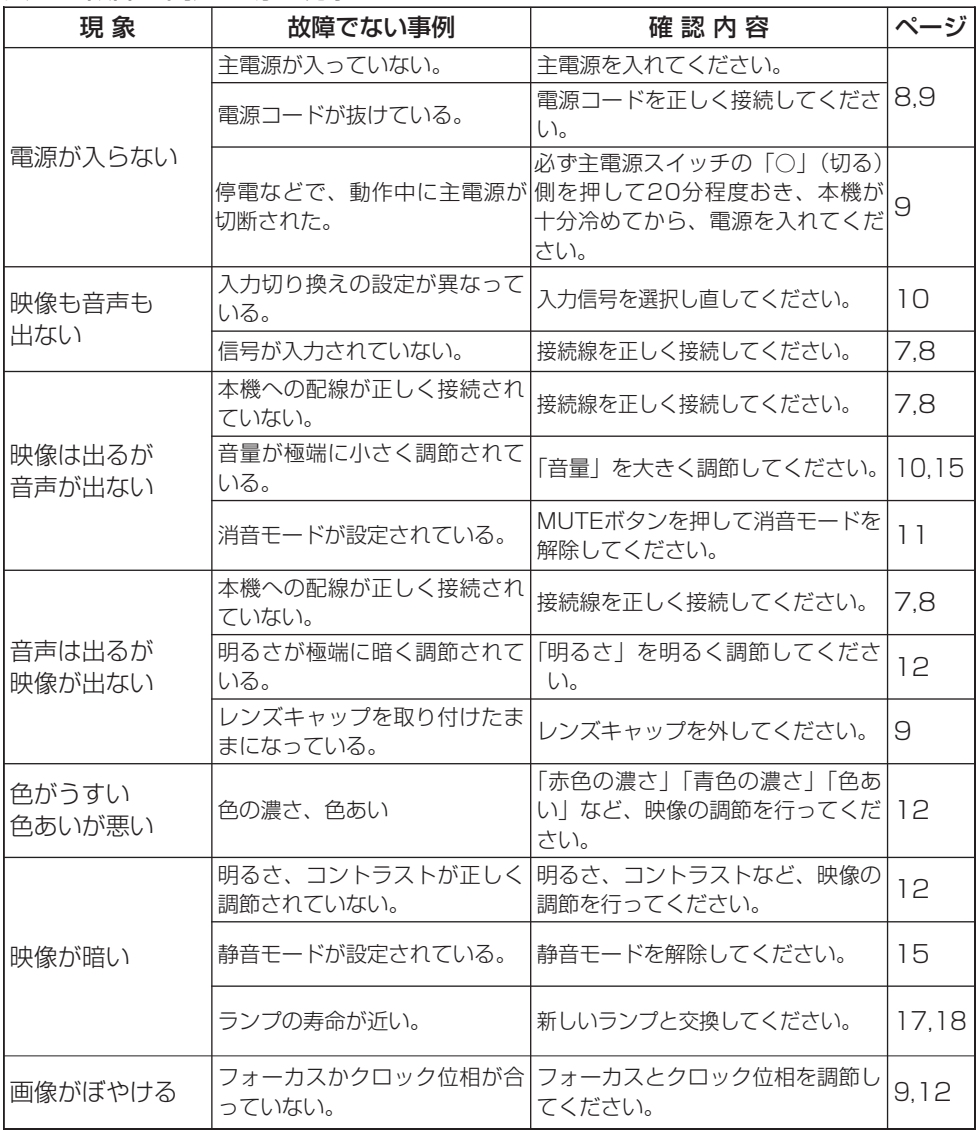

お知らせ 画面中に輝点や黒点が見られることがありますが、液晶特有の現象であり、 故障ではありません。

## 仕 様

## 表12. 仕様一覧 仕様一覧

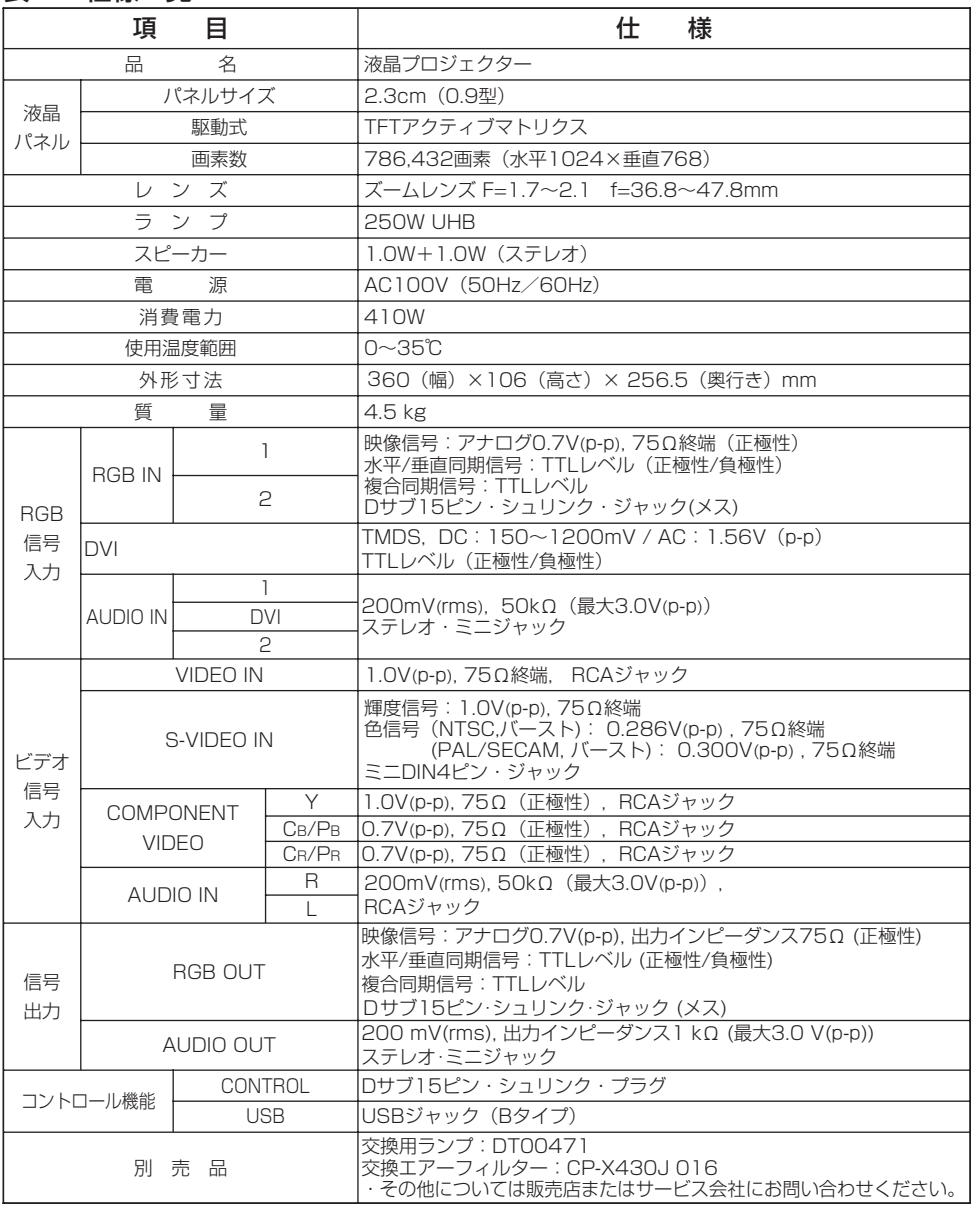

お知らせ ・この液晶プロジェクターを使用できるのは日本国内のみです。外国では使用できませ  $\overline{h}$ . This liquid crystal projector set is designed for use in Japan only and cannot be used in any other country.

・本仕様は改良のため、予告無く変更することがあります。

仕

様

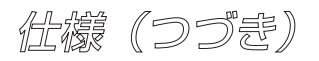

外形寸法

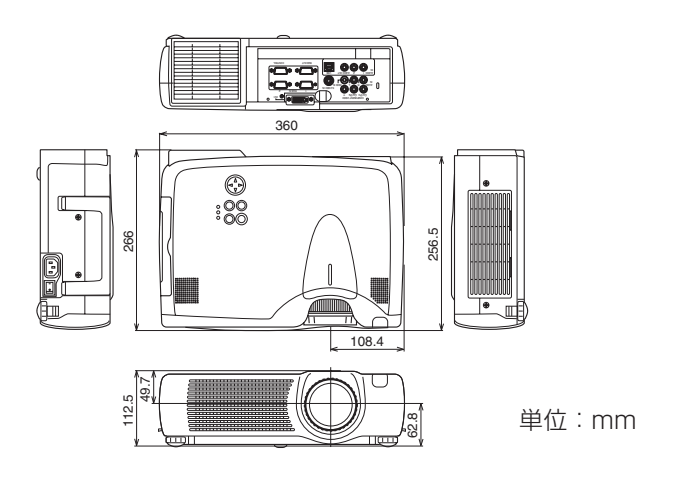

## 信号入/出力端子ピン配置

RGB IN [1]/[2] RGB OUT

> $9990$  $000000$  $00000$

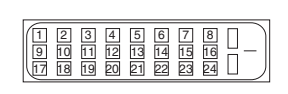

DVI S-VIDEO

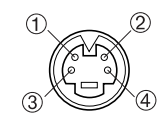

## Dサブ15ピン・シュリンク端子 DVI端子 ミニDIN4ピン端子

## 表13. 信号入/出力端子ピン配置

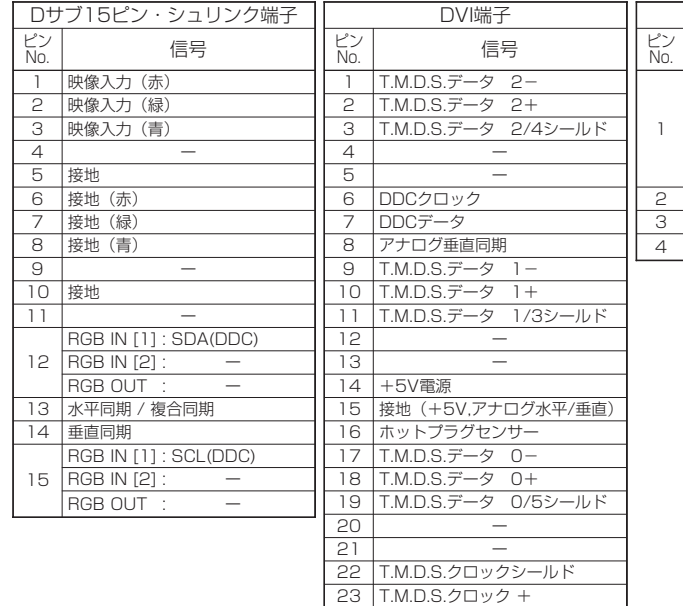

24 T.M.D.S.クロック -

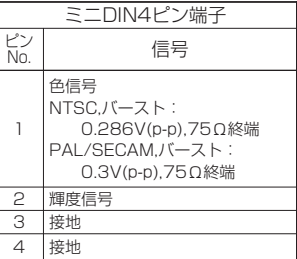

## コンピュータの信号例

### 表14. コンピュータの信号例

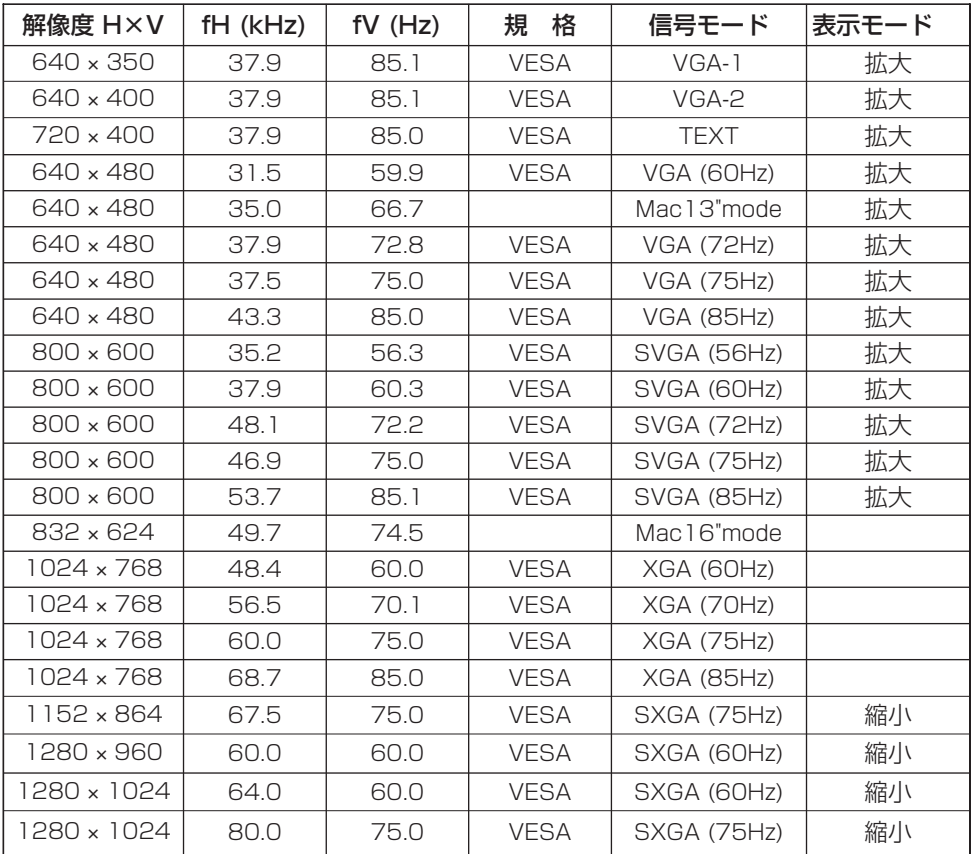

お知らせ ・コンピュータによっては複数の表示モードを持っているものがあり、本機 では対応できないモードを含む場合もあります。

・本機とコンピュータを接続するまえに、端子形状、信号レベル、タイミングや解像度な どの適合性を予めご確認ください。

・入力信号によってはフルサイズで表示されない場合があります。

・DVI入力では、コンピュータによっては画像が正しく表示されないことがあります。こ の場合、解像度やリフレッシュレートをさげてご使用になると修正できることもあります。 ・コンポジット、シンクオングリーンなどの同期信号の場合は、正常に表示できない場合 があります。

様

仕様(つづき)

## 初期設定信号

本機では下記の信号を初期設定していますが、コンピュータは機種によって信号タイミン グが異なる場合があります。必要に応じてメニューの「垂直位置」「水平位置」の調節を 行ってください。

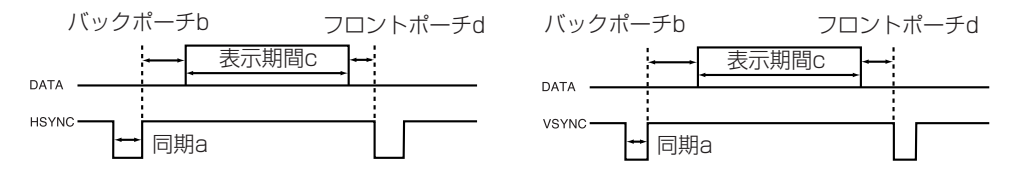

#### 表15. 初期設定信号

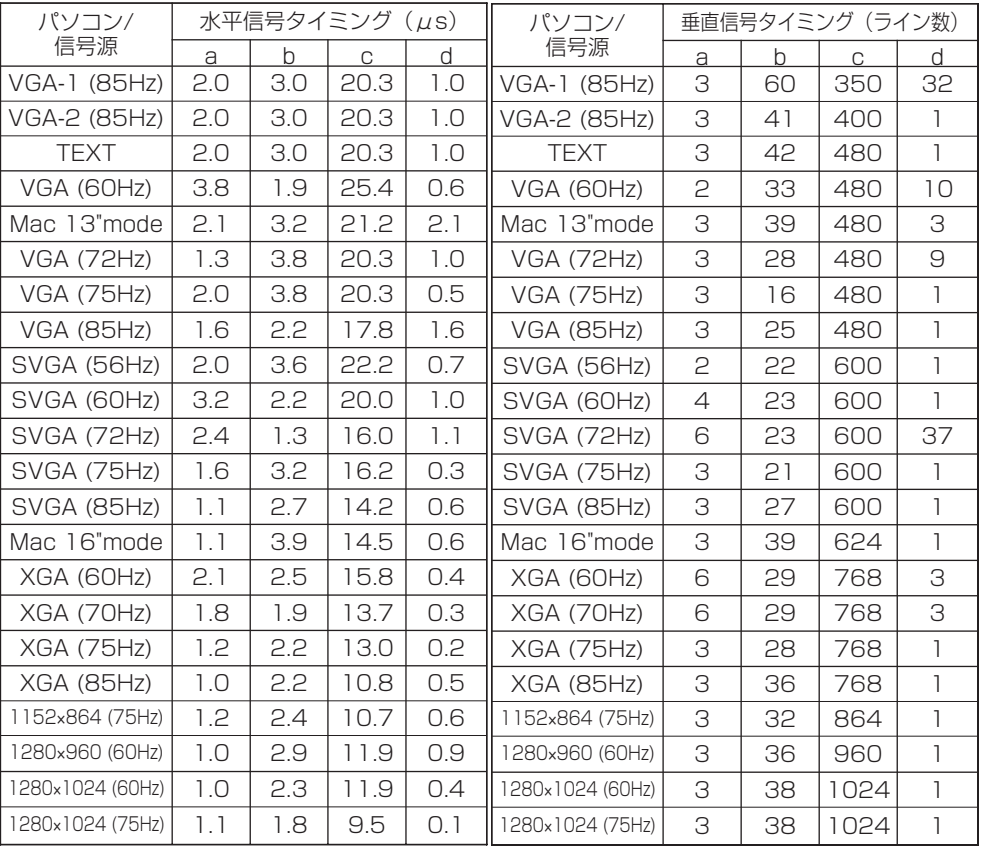

### マウスコントロール

#### PS/2, ADB, シリアル・マウス:

- 1. 本機およびコンピュータの電源を切り、本機のコントロール端子を通信ケーブルでコ ンピュータに接続してください。 PS/2マウス (IBMおよびIBM互換機) のコントロールには付属のPS/2マウスケーブ ルをご使用ください。ADBマウス(Apple機)、シリアルマウスのコントロールには、 別売のケーブルが必要です。
- 2. USBケーブルが接続されていれば外し、本機の電源を入れてください。
- 3. コンピュータの電源を入れてください。
- 4. マウスコントロールを開始できます。 4頁「リモコン送信機」図中、 凹の項をご参照ください。 マウスコントロールが機能し ない場合は、コンピュータを再起動(ソフトリセットまたはリセットスイッチを操作) してください。

USBマウス:

- 1. 本機およびコンピュータのUSB端子を、市販のUSBケーブルで接続してください。 USBケーブルの入手については、必要に応じて販売店またはサービス会社にお問い合 わせください。
- 2. マウスコントロールを開始できます。 4頁「リモコン送信機」図中、 画の項をご参照ください。

お知らせ ・接続まえには、必ず接続する機器の説明書をお読みください。

・ポインティングデバイス(トラックボールなど)を内臓するノートタイプコンピュータ などでは内臓ポインティングデバイスが優先されて、本機のマウスコントロールが実行で きないことがあります。この場合は接続のまえに、コンピュータのBIOS設定(システム セットアップ)をポインティングデバイス無効、外部マウス選択に変更してください。ま た、コンピュータによっては、ユーティリティプログラムが無いとマウスが動かないもの があります。詳細はコンピュータのハードウェアの説明書をご覧ください。

・USBはマウスコントロール機能のみ有効です。パーソナルコンピュータ以外には接続 しないでください。

・Windows95はバージョンOSR2.1以上でUSBマウスコントロールがご使用になれま す。ホストコントローラの種類やバージョンによってはご使用になれない場合があります。

様

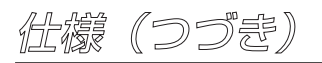

ADBマウス

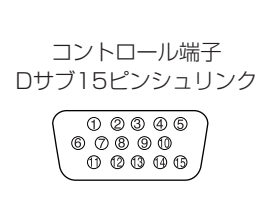

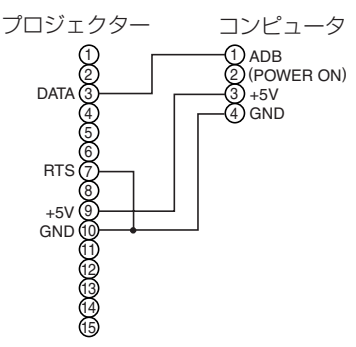

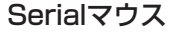

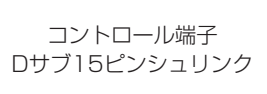

0 2 3 4 5<br>6 7 8 9 0  $0.0000$ 

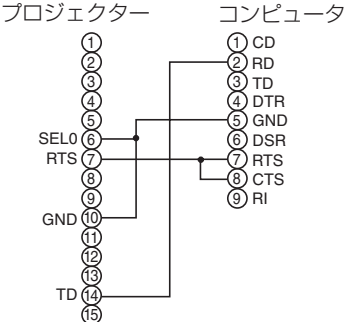

マウスジャック Mini DIN 4-ピン

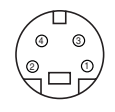

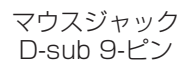

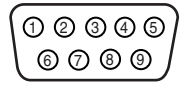

USBマウス

USBジャック<br>(B type)

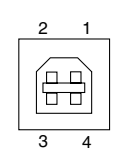

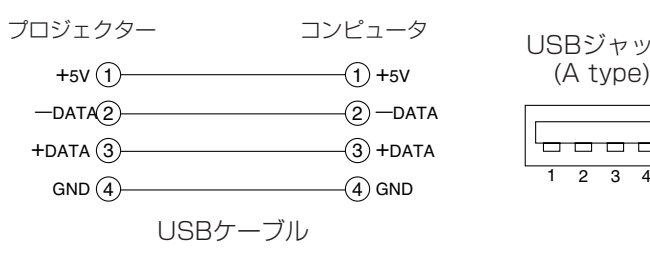

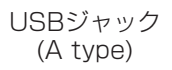

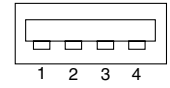

PS/2マウス

 $00000$ 6 7 8 9 10 11 12 13 14 15 コントロール端子 Dサブ15ピンシュリンク

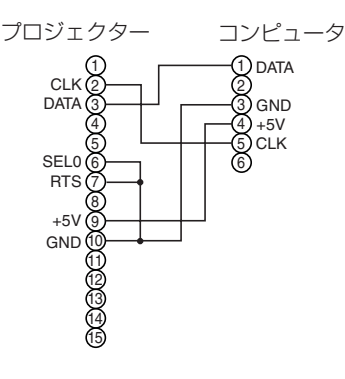

マウスジャック Mini DIN 6-ピン

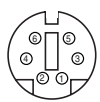

仕様(つづき)

## RS-232C通信

(1) 本機およびコンピュータの電源を切り、RS-232Cケーブルで接続してください。 (2) コンピュータの電源を入れ、コンピュータが立ち上がったあとに本機の電源を入れて ください。

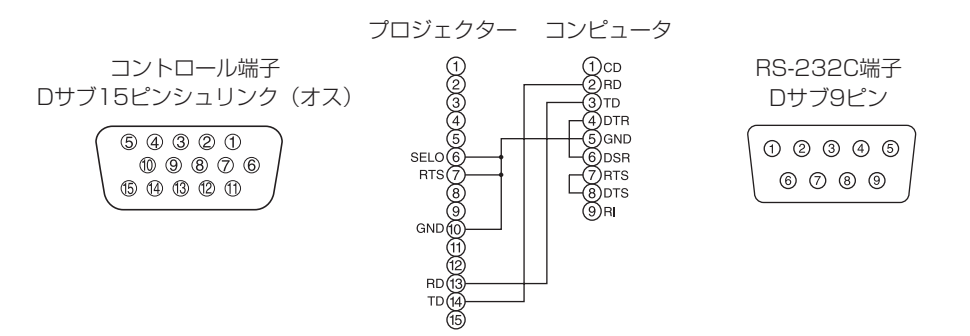

通信設定: 19200bps, 8N1

プロトコル構成:ヘッダ (7バイト) +コマンドデータ (6バイト)

ヘッダ: BE + EF + 03 + 06 + 00 + CRC\_low + CRC\_hige CRC low : コマンドデータ6バイトに対するCRCフラグ下位1バイト CRC\_high : コマンドデータ6バイトに対するCRCフラグ上位1バイト

#### コマンドデータ:

#### コマンドデータの構成

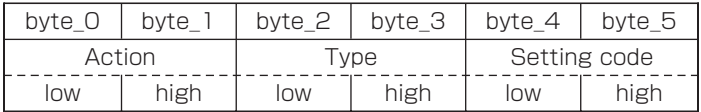

#### Action (byte\_0 - 1)

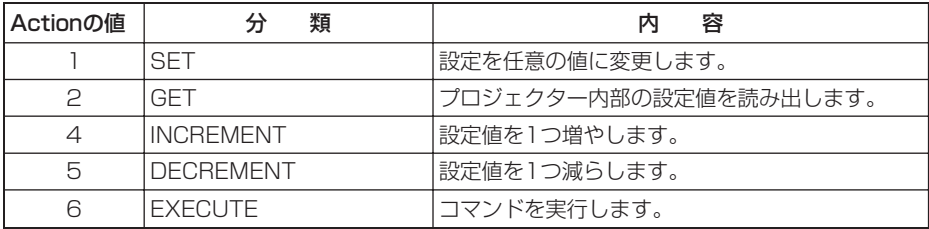

仕様(つづき)

#### プロジェクターの状態を問い合わせる場合(Get command)

- (1) コンピュータから質問コードヘッダ+コマンドデータ ('02H'+'00H'+ type (2 bytes) +'00H'+'00H') をプロジェクターに送ります。
- (2) プロジェクターは回答コード'1DH'+data (2 byte)をコンピュータへ返します。

#### プロジェクターの設定を変更する場合(Set command)

- (1) コンピュータから質問コードヘッダ+コマンドデータ ('01H'+'00H'+ type (2 bytes)+セッテ ィング コード(2 bytes)) をプロジェクターに送ります。
- (2) プロジェクターは上記設定コードに基づき設定を変更します。
- (3) プロジェクターは回答コード'06H'をコンピュータへ返します。

#### プロジェクターの設定をデフォルトにする場合(Reset Command)

- (1) コンピュータからデフォルト設定コードヘッダ+コマンドデータ ('06H'+'00H'+ type (2 bytes) +'00H'+'00H') をプロジェクターに送ります。
- (2) プロジェクターは指定された設定コードをデフォルトに変えます。
- (3) プロジェクターは回答コード'06H'をコンピュータへ返します。

#### プロジェクターの設定値を増やす場合 (Increment command)

- (1) コンピュータから増加設定コードヘッダ+コマンドデータ ('04H'+'00H'+ type (2 bytes) +'00H'+'00H') をプロジェクターに送ります。
- (2) プロジェクターは上記設定コードに基づき設定を増加します。
- (3) プロジェクターは回答コード'06H'をコンピュータへ返します。

#### プロジェクターの設定値を減らす場合 (Decrement command)

- (1) コンピュータから減少設定コードヘッダ+コマンドデータ ('05H'+'00H'+ type (2 bytes) +'00H' + '00H') をプロジェクターに送ります。
- (2) プロジェクターは上記設定コードに基づき設定を減少します。
- (3) プロジェクターは回答コード'06H'をコンピュータへ返します。

#### プロジェクターが送信されたコマンドを理解できない場合

プロジェクターが送られたコマンドを理解できない場合は、エラーコード'15H'をプロジェクターに 送ります。いくらかのプロジェクターは他の仕事を催促しているRS-232C命令を無視します。 もし、エラーメッセージ'15H' が返される場合は、再度同じコードを送ってください。

#### プロジェクターが送信されたデータを実行できない場合

プロジェクターが送られたコマンドを実行できない場合は、エラーコードの'1cH'+'xxxxH'を返し ます。

なお、必要なデータ符号長より長い場合、プロジェクターは余分なデータ符号を無視します。逆に、 必要なデータ符号長より短い場合、プロジェクターは本エラーコードを返します。

#### お知らせ ・プロジェクターが未定義のコマンドあるいはデータを受け取った場合は、動 作を保証できません。

・回答コードと他のコードの間隔は40ms以上あけてください。

・セットの電源投入時およびランプ点灯後にプロジェクターからテスト用のデータが出 力されますが無視してください。

・ウオームアップ中はコマンドを受信できません。

## 表16. RS-232Cコマンド一覧

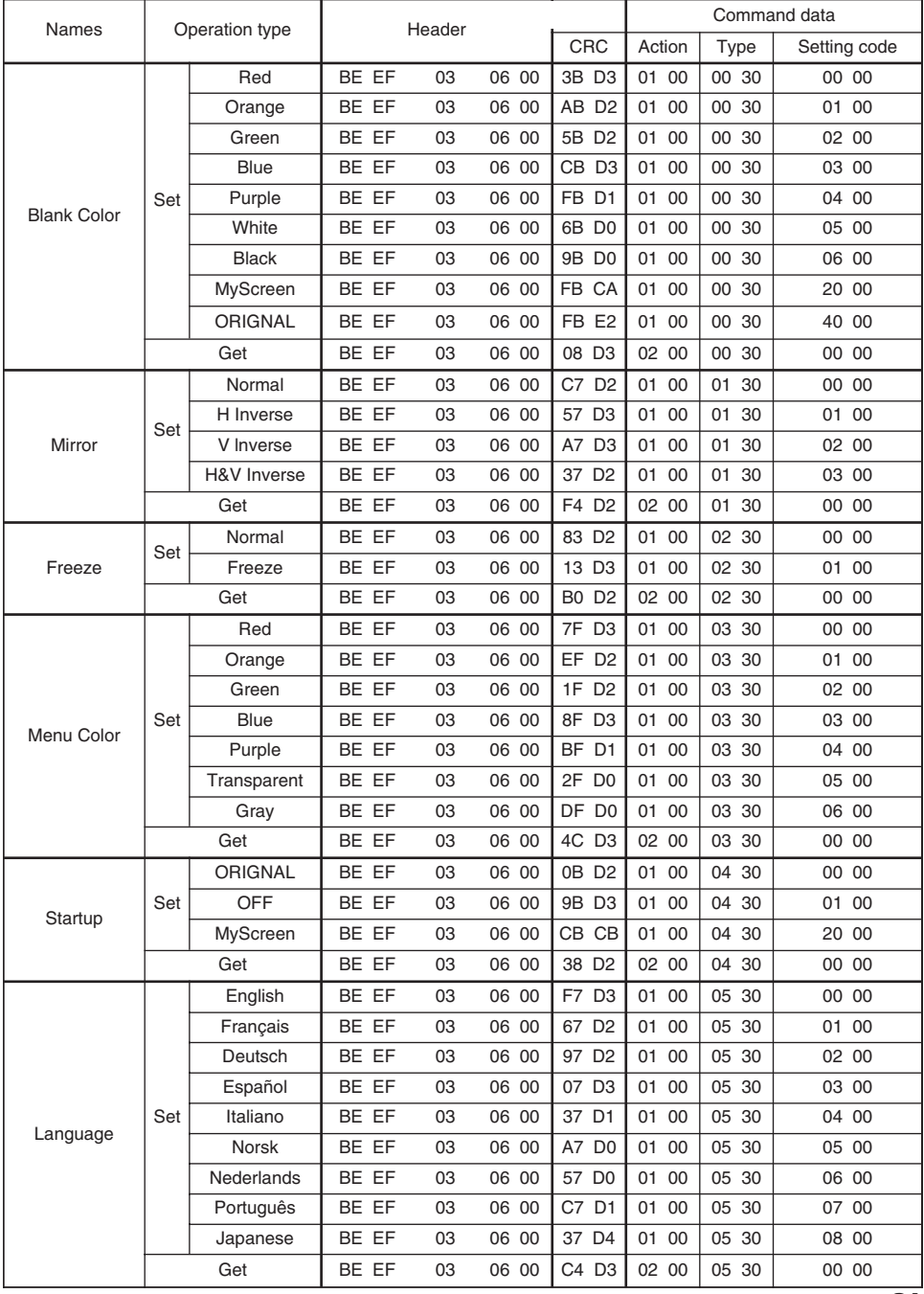

31

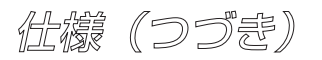

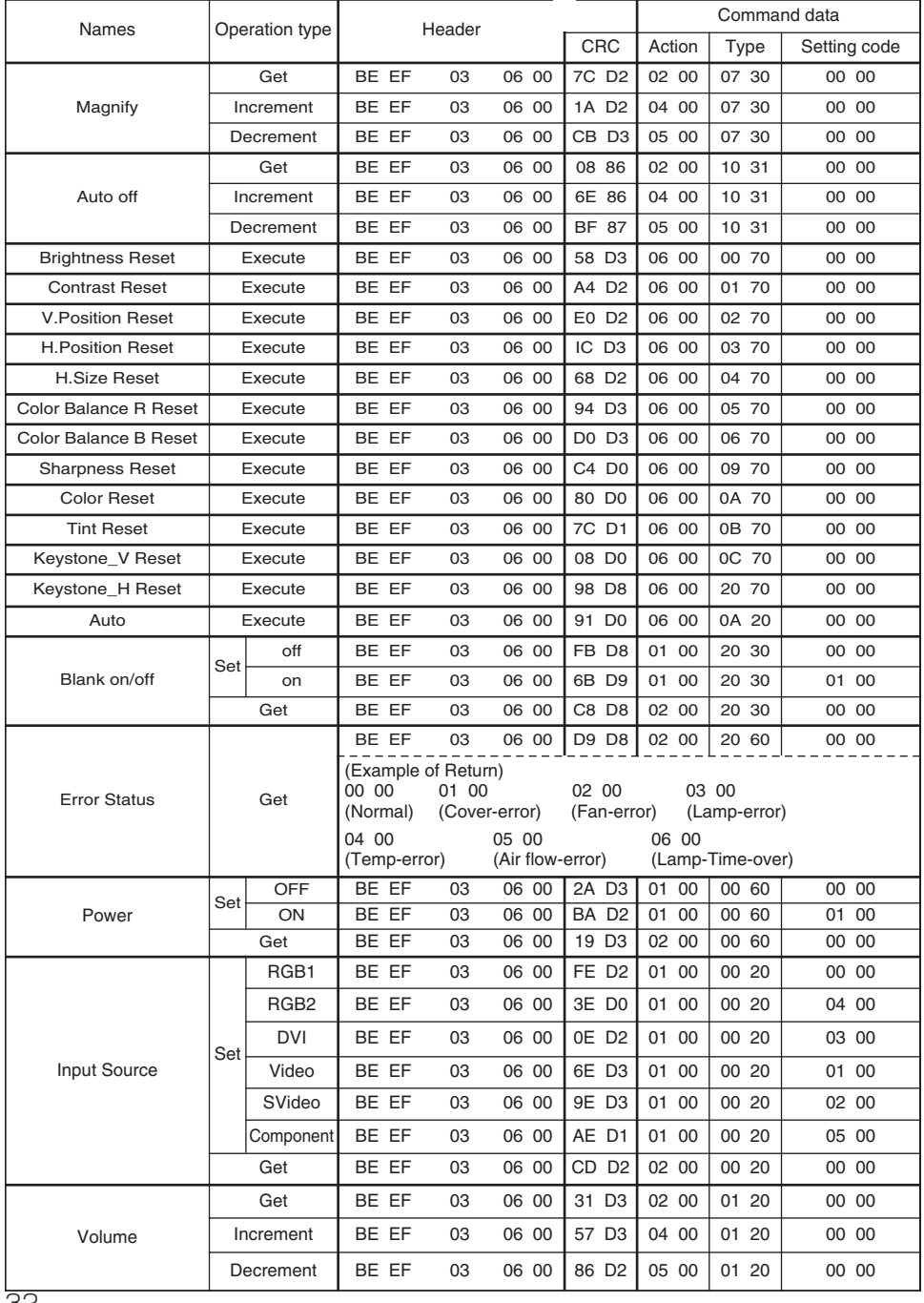

32

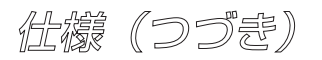

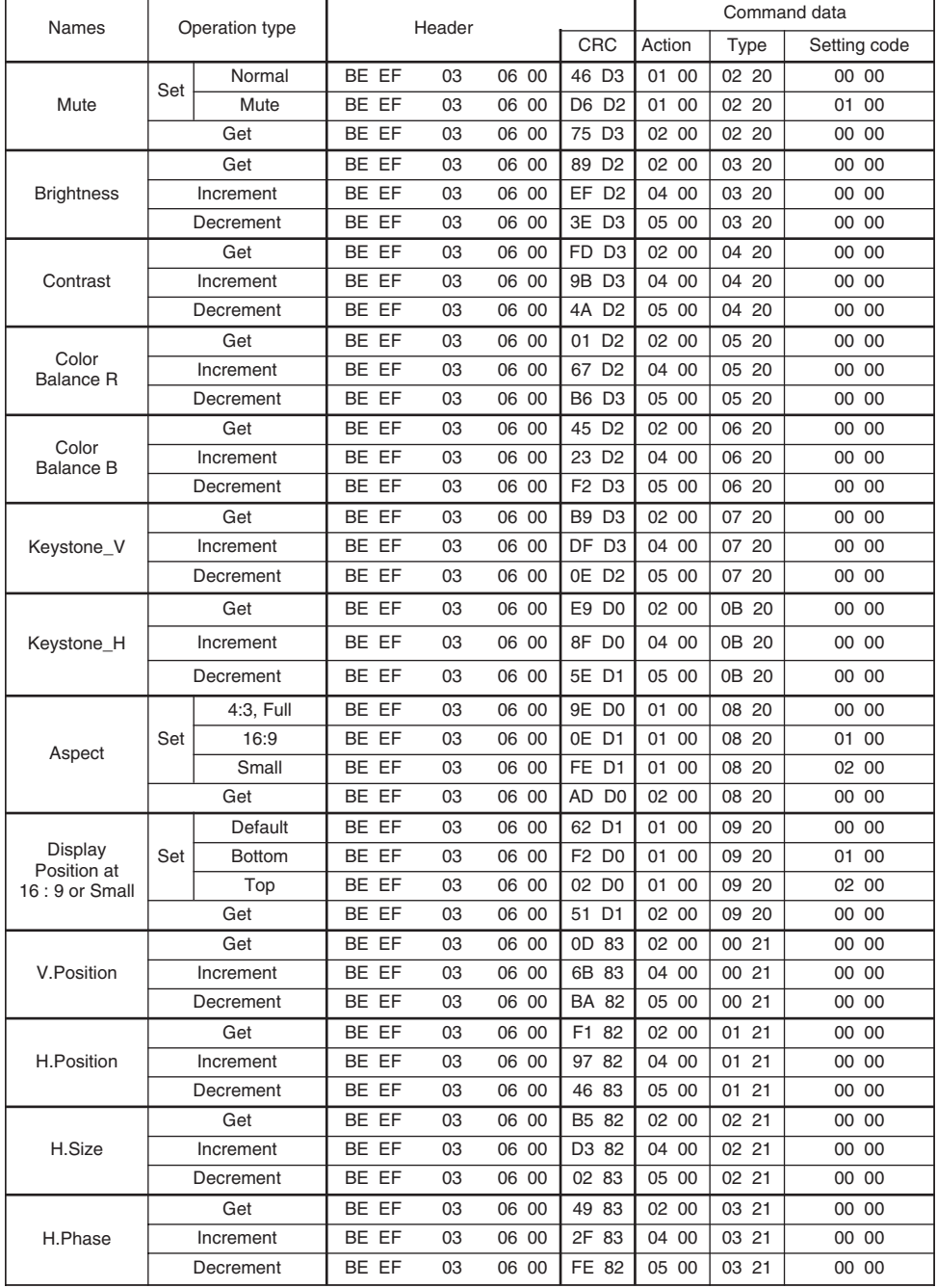

仕様(つづき)

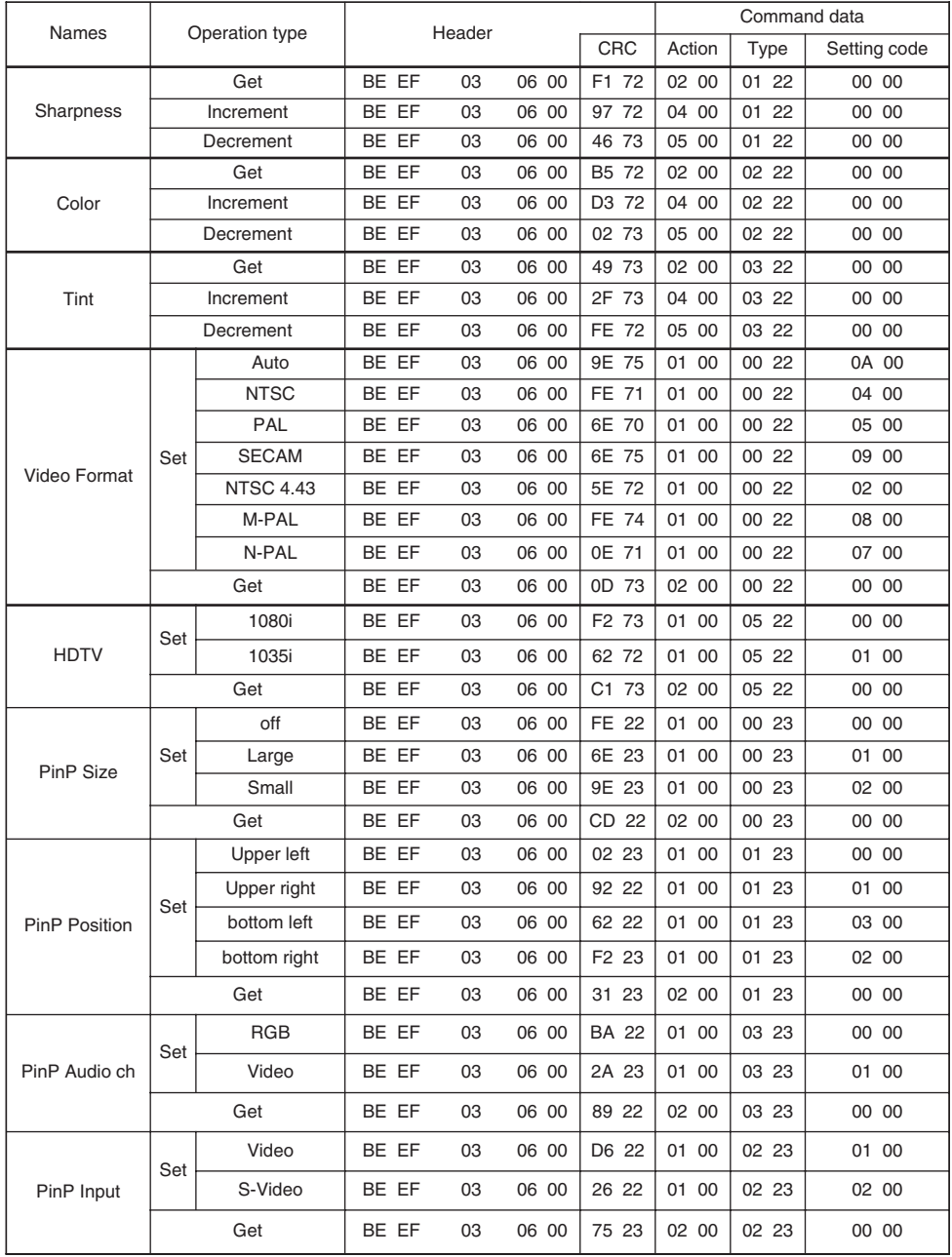

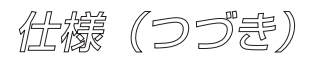

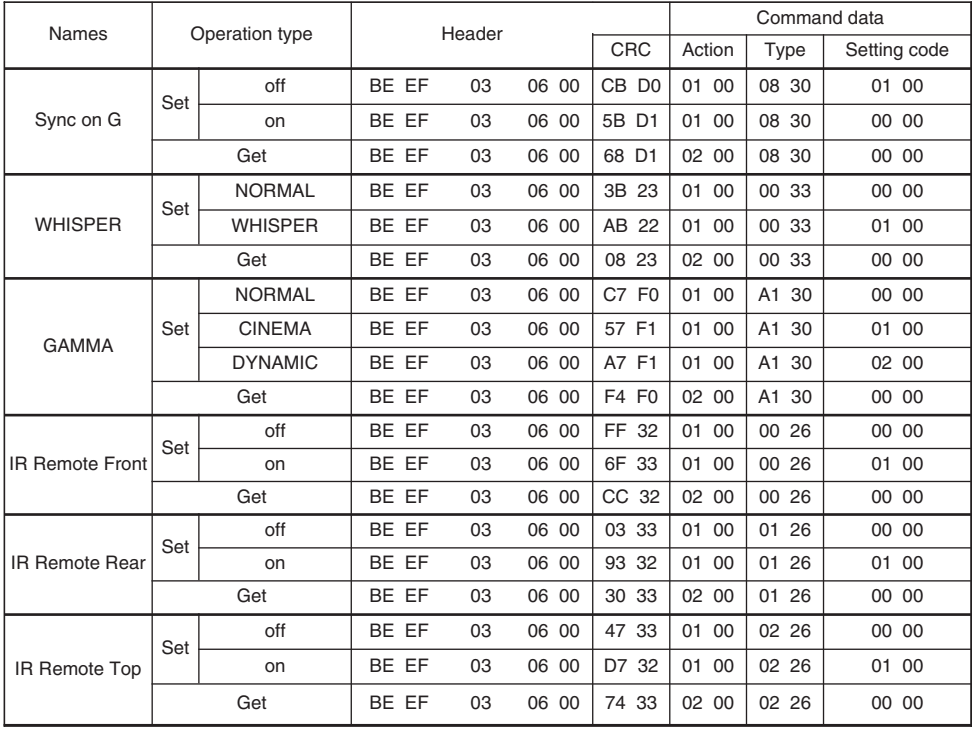

仕

様

## 保証とアフターサービスについて 保証とアフターサービスについて

### このたびは、日立液晶プロジェクターをお求めいただき、 まことにありがとうございます。

- ・この製品には保証書が添付されています。内容をよくご確認のうえ、所定事項 を記入して、大切に保管してください。
- ・本機に不調が見られる場合は、まず20~22頁「故障かな?と思ったら」に従 って、ご確認をお願いいたします。これによって改善できない場合は、販売店 またはサービス会社にご相談ください。
- ・保証期限の修理については、保証書に記載の内容に基づいて修理させて頂きま す。詳細は保証書をご覧ください。
- ・保障期間経過後の修理については、販売店またはサービス会社にご相談くださ い。修理可能な場合は、ご要望により、有料修理させて頂きます。
- ・ランプやエアーフィルターなどの消耗品は、保障期間内でも有料です。

●煙が出ている、へんなする、へんな音がする、などの異常 が発生したら、すぐに電源プラグを抜いて、販売店またはサービス 会社にご連絡ください。 警告

## ユーザー登録のご案内

このたびは、日立液晶プロジェクターをお求めいただき、まことにありがとうご ざいます。

日立ではお買い上げ頂いた皆様へのサポートの充実を図るために、「ユーザー登 録」をお勧めしております。下記方法にてご登録お願い致します。

#### オンラインによる登録方法:

- 1. 日立ホームページ (http://www.hitachi.co.jp/proj/) ヘアクセ スする。
- 2. 画面にユーザー登録のアイコンをクリックする。
- 3. 登録内容、簡単なアンケートにお応えください。
- 4. ユーザー登録完了画面になりましたら「ユーザー登録」完了です。

#### 日立液晶プロジェクターホームページ

#### http://www.hitachi.co.jp/proj/

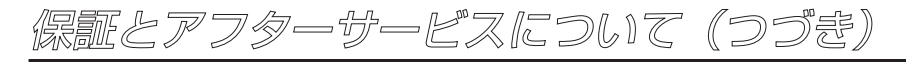

### サービス会社一覧

日立液晶プロジェクターの保守サービスは下記のサービス会社にて対応させて頂きます。 障害発生時の修理依頼、保守契約の締結等は、お客様の最寄の下記のサービス会社へご連 絡ください。

#### 表17. サービス会社一覧表

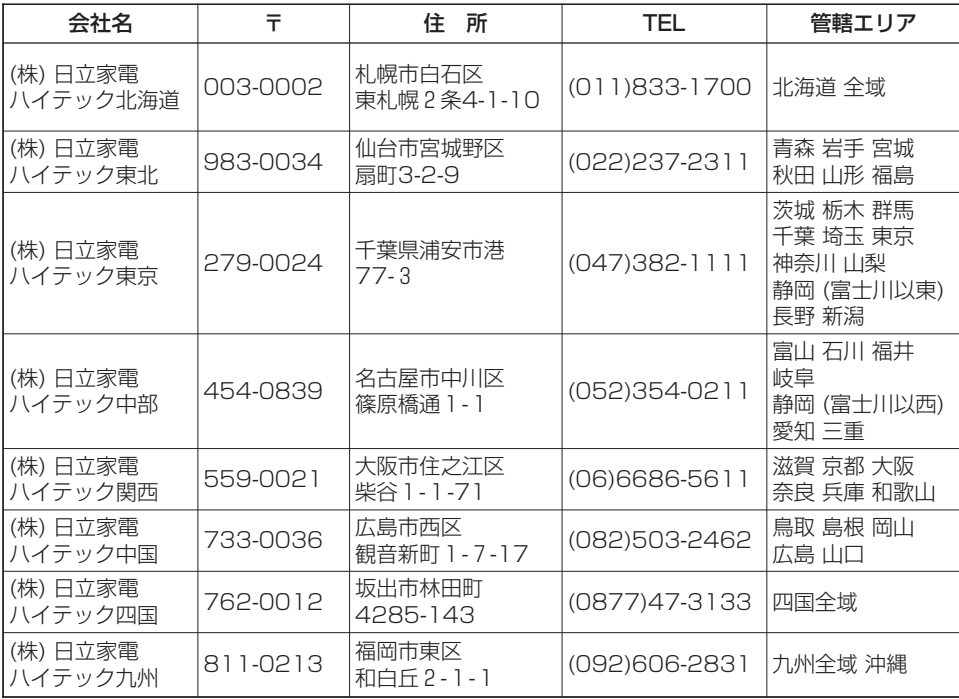

お知らせ ・上記の住所・電話番号は転居等により予告無く変更する場合がありますが、 その場合は下記へお問い合わせください。

> (株)日立製作所 デジタルメディア事業部 プロジェクタ本部 商品企画部 〒244-0817 神奈川県横浜市戸塚区吉田町292番地 TEL (045)866-6305

保 証 と ア フ タ ー サ ー ビ ス に つ い て

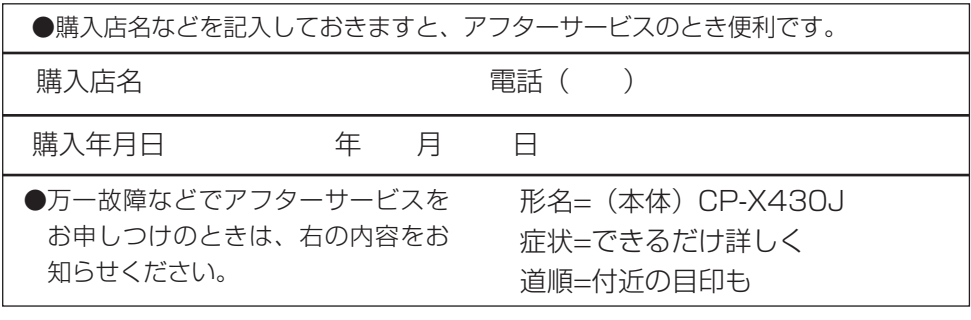

## 株式会社 日立製作所 デジタルメディア事業部

〒244-0817 神奈川県横浜市戸塚区吉田町292番地 電話 (045)866-6305

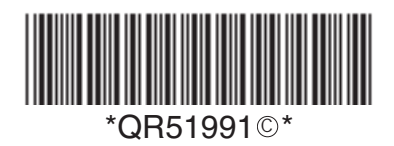